# **NEC**

# マルチシンク液晶ディスプレイ MultiSync®LCD2490WUXi

## (L246T0) 取扱説明書

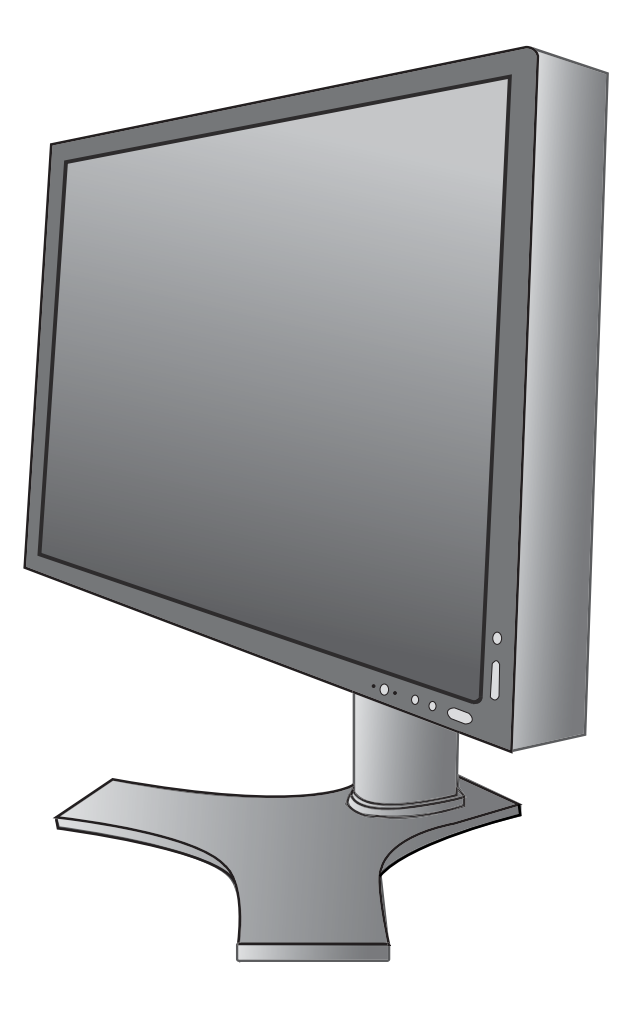

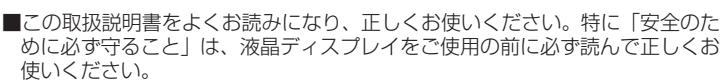

■保証書は必ず|お買上げ日・販売店名」などの記入を確かめて、販売店からお 受け取りください。

■取扱説明書は「保証書」・「NECサービス窓口のご案内」と共に大切に保管して ください。

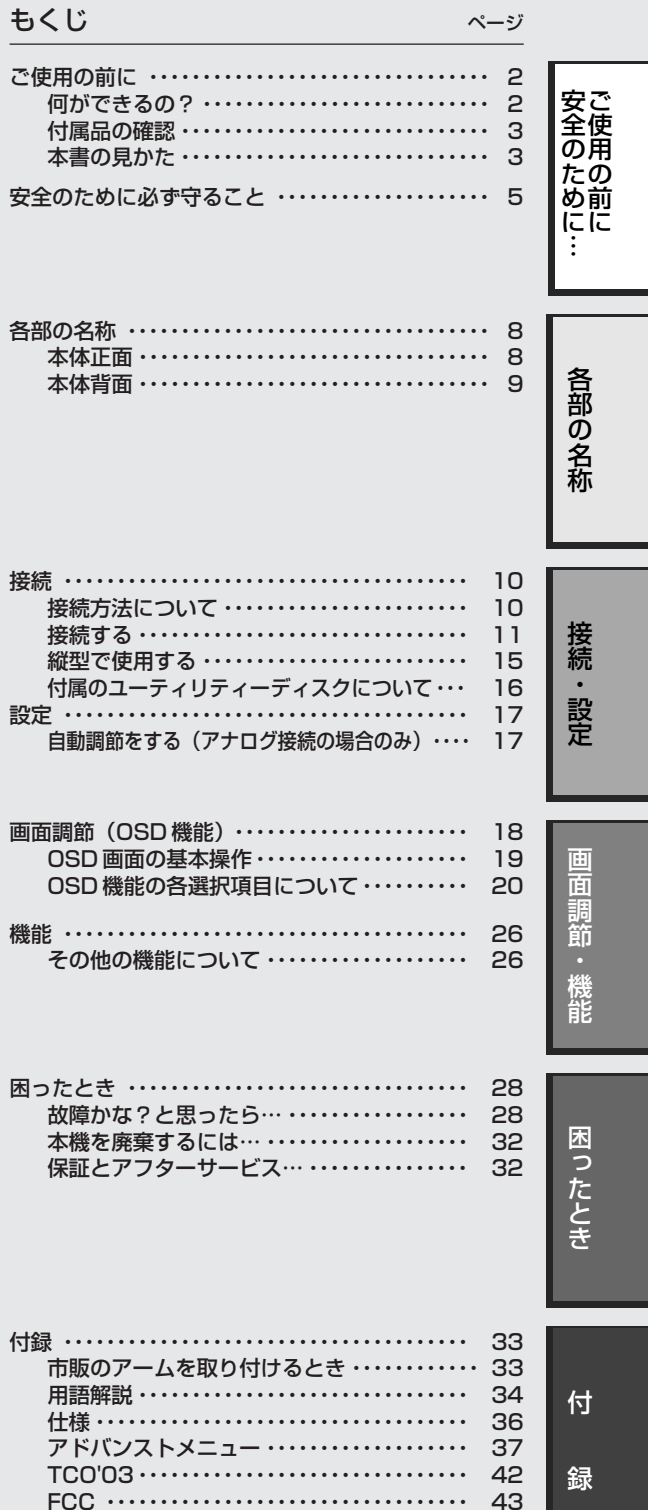

さくいん ・・・・・・・・・・・・・・・・・・・・・・・・・・・・ 裏表紙

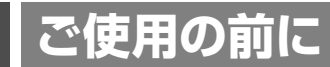

### 何ができるの?

### 3 台のコンピューターをひとつのディスプレイで切り替え表示

■ 3 系統入力 (→ P12)

3 台のコンピューターを本機につなぎ、コンピューターの画面を切り替えて表示させることができます。

#### 明るさや色の調節をしたい

#### ■ OSD 機能 (On Screen Display) (→ P18、 P19)

画面の明るさ、表示位置やサイズ、カラー調節などをOSD画面により調節することができます。OSD機能そのものに関 する操作(OSD オートオフ、OSD ロックなど)もできます。

#### スタンドの高さ、角度を調節したい

■ スタンド高さ調節機能 (→P14)\_

150mmの範囲で高さ調節ができる専用スタンドが装備されています。角度も上下方向、左右方向に調節することができます。

### ディスプレイを縦型で使用したい

#### ■ 縦型に回転する (→ P15)

パネルを90度回転させ、縦型表示ができるピボット機能を搭載。タテ長の文書やホームページの閲覧などに最適です。縦 型で使用する場合は別途ソフトウェアが必要です。

#### お知らせ

縦型表示をする場合は、最大輝度が 300cd/m2 に制限されます。

#### 画面の明るさを抑え消費電力を節約したい

■ エコモード (→ P20、 P37)

ブライトネスの最大値を制限し、画面の明るさを抑えることで、消費電力を減少することができます。

#### 本機は、デジタルとアナログ両方の信号を受けて画像を表示することができます。接続に際しての詳細は 「接続方法について」(→ P10)に記載してあります。

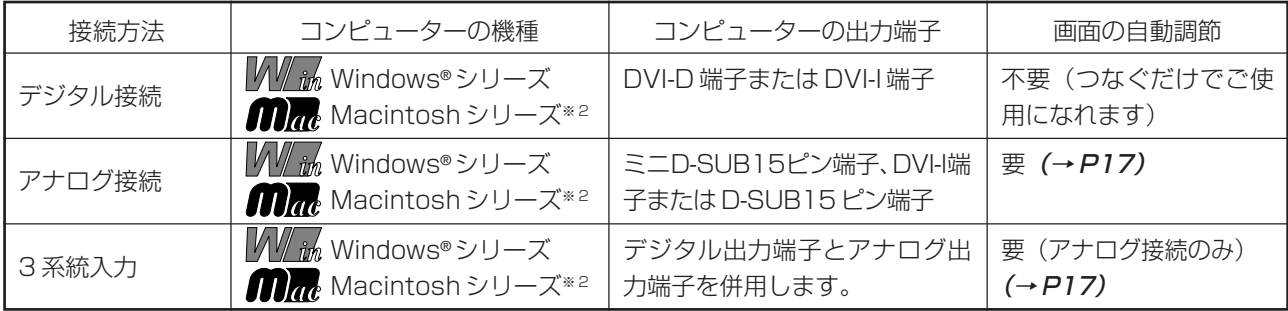

※ 1 Windows®をご使用の方は、セットアップ情報をインストールすることをお奨めいたします。詳しくは [Windows®セットアップ] をご覧ください。(→P16)

※ 2 Apple Macintosh シリーズコンピューターは、モデルにより出力端子が異なります。変換アダプター (市販)が必要となる場合があります。詳しくは 「接続方法について」(→P10)をご覧ください。

#### お知らせ

液晶ディスプレイは、精密度の高い技術で作られておりますが、画面の一部に点灯しないドットや常時点灯しているドットが見えること があります。これは、液晶ディスプレイの特性によるものであり、故障ではありませんので、あらかじめご了承ください。 LCD2490WUXi のドット抜けの割合は、0.00012% 以下です。

本製品は、ISO-13406-2 基準に従い、ドット抜けの割合基準値は 1 サブピクセル (副画素) 単位で計算しております。

【注】一般的な言い方として「画素」を「ドット」という言葉で表現しておりますが、ISO13406-2に従い、正確に表現すると、「画素」 は「ピクセル(pixel)」、「ドット」は「副画素」とも呼ばれ「サブピクセル(sub pixels)」となります。

つまり、「画素」は実体のある副画素と言われる発光する点から構成され、「副画素」は、画素に色または階調を与えるもので、一 つの画素内で個別に処理される分割された画素内部構造を示します。

### 付属品の確認

お買い上げいただいたときに同梱されている付属品は次のとおりです。 万一不足しているものや損傷しているものがありましたら、販売店までご連絡ください。

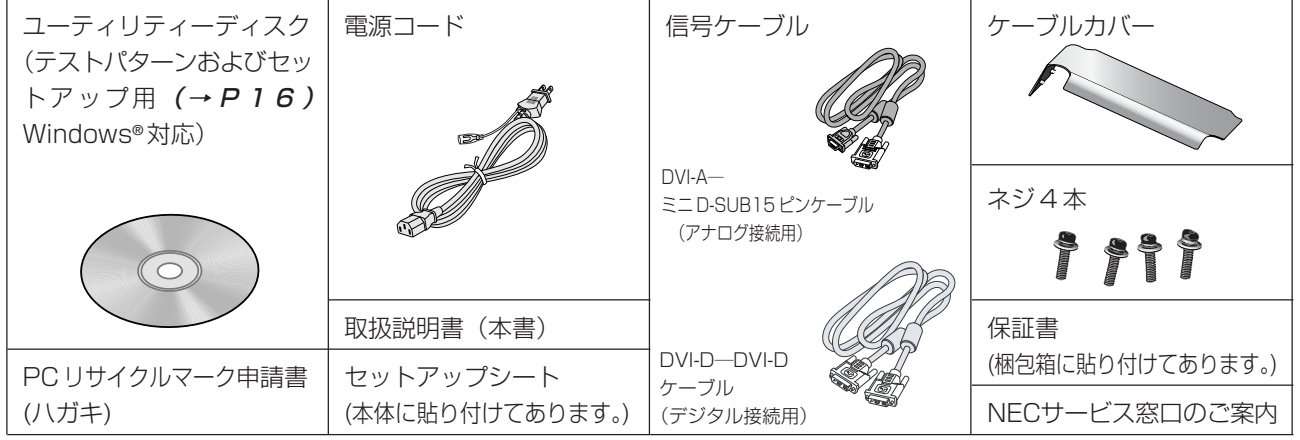

### <sup>に</sup> 本書の見かた …

### 本書の表記のしかた

お願い:取扱い上、特に守っていただきたい内容

お知らせに取扱い上、参考にしていただきたい内容

(→ PXX):参考にしていただきたいページ

**M/im mm:** Windows®とMacintosh両方に関わる内容

**M/mm**: Windows®のみに関わる内容

**mm**: Macintosh のみに関わる内容

#### 知りたいことを探すために

やりたいことから探す→「何ができるの?」(→ P2) 説明の内容から探す→「本書の構成と分類」(→ P3) 言葉と意味で探す→「用語解説」(→ P34) もくじで探す→「もくじ」(→表紙) さくいんで探す→「さくいん」(→裏表紙)

#### 本書の構成と分類

本書では、本機を安全かつ快適にお使いいただくために、以下のように説明を分類しています。

#### ご使用の前に(→ P2)

ご使用のコンピューターと本機の接続方法によって、お 画面の調節やOSD機能の設定をする際の手順や各機能に 客様が必要となる説明がどこに記載されているのかを把 ついて説明しています。 握していただくための説明です。

#### 安全のために必ず守ること(→ P5)

万が一の事故を回避するための使用方法に関する注意事 の説明をしています。 項です。

#### 各部の名称 (→ P8)

後に続く |接続」や |画面設定」などの説明に際して、本 - 明しています。 機の各部の名称とその位置を把握いただくための説明です。

#### 接続(→ P10)/ 設定(→ P17)

ご使用のコンピューターと本機を接続して使用するまで に必要な手順を説明しています。

# 画面調節(OSD 機能)(→ P18)

### 機能 (→ P26) 本機に装備された機能で、OSD機能以外の機能について

**困ったとき (→ P28)** 故障の疑いがあるなど、困ったときの対処方法などを説

付録(→ P33) 用語の解説、さくいんなどを掲載しています。 この装置は、情報処理装置等電波障害自主規制協議会(VCCI)の基準に基づくクラスB 情報技術装置です。この装置は、家庭環境で使 用することを目的としていますが、この装置がラジオやテレビジョン受信機に近接して使用されると、受信障害を引き起こすことがあり ます。取扱説明書に従って正しい取扱いをしてください。

本機は付属の電源コードおよび信号ケーブルを使用した状態で VCCI 基準に適合しています。

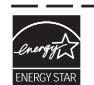

当社は、国際エネルギースタープログラムの参加事業者として、本製品が国際エネルギースタープログラムの対象製品に 関する基準を満たしていると判断します。

本商品は JIS C 61000-3-2 に適合しています。 - -- -- -- -- -- -- -- -- -- -

本商品は社団法人電子情報技術産業協会が定めた「表示装置の静電気および低周波電磁界」に関するガイドラインに適合しています。 ------------------------------------

本商品はスウェーデンの労働団体TCO により定められた、低周波電磁界、エルゴノミクス、省エネルギー、環境保護に対する規格であ る TCO 規格に適合しています。

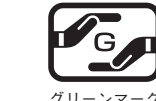

JIS C 0950(通称 J-Moss)とは、電気・電子機器の特定の化学物質の含有表示方法を規定した日本工業規格です。 特定の化学物質(鉛、水銀、カドミウム、六価クロム、PBB、PBDE)の含有状況により、次の 2 種類の表示マークが あります。

— —

グリーンマーク

・含有マーク:特定の化学物質が含有率基準値を超える製品に付与するマーク ・グリーンマーク:同化学物質が含有率基準値以下(但し除外項目あり)である製品にメーカーが任意で表示することが できるマーク 本製品に表示されているマークは、グリーンマークです。

製品の情報は、http://www.nec-display.com/environment/j-moss.html をご覧ください。

■本書の内容の一部または全部を無断で転載することは固くお断りします。 ■本書の内容については、将来予告なしに変更することがあります。 ■本書の内容については、万全を期して作成しましたが、万一誤り、記載もれなどお気付きの点がありましたらご連絡ください。 ■乱丁本、落丁本の場合はお取り替えいたします。販売店までご連絡ください。

Windows® は、米国マイクロソフト社の米国およびその他の国における登録商標です。 Macintosh は、米国アップルコンピュータ社の登録商標です。 MultiSync® は、NEC ディスプレイソリューションズ株式会社の登録商標です。 その他の社名および商品名は、各社の商標および登録商標です。

### 中国 ROHS による特定化学物質の含有情報

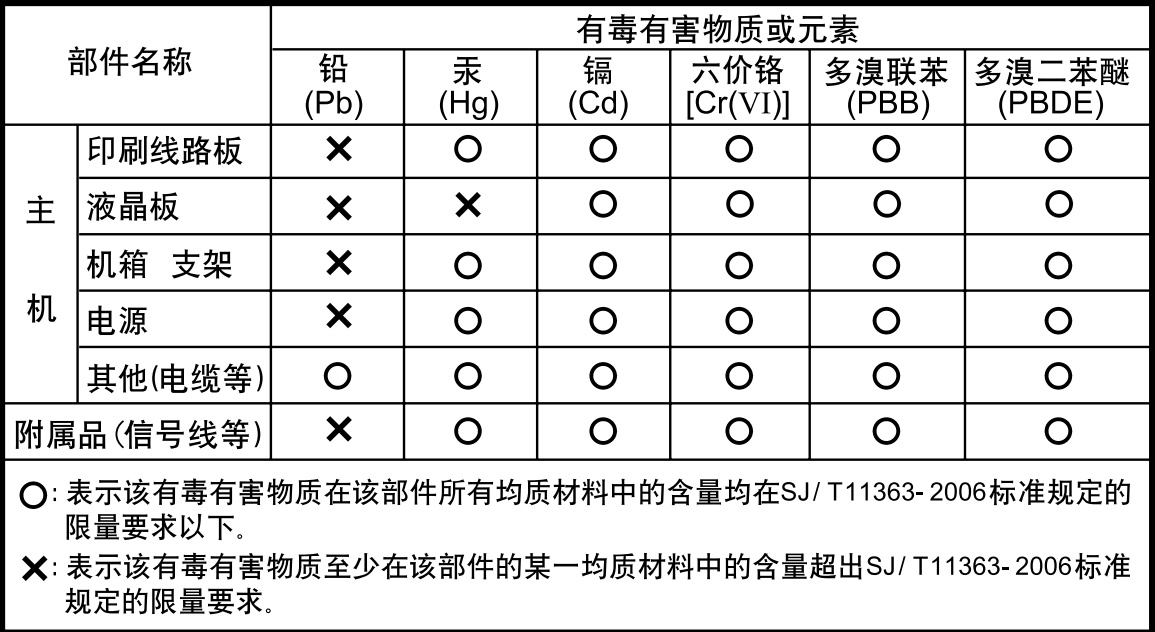

## **安全のために必ず守ること**

この取扱説明書に使用している表示と意味は次のようになっています。 誤った取扱いをしたときに生じる危険とその程度を、次の表示で区分して説明しています。

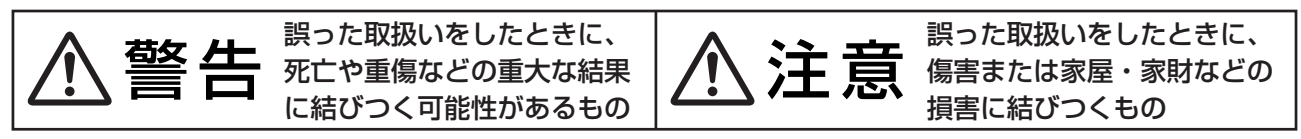

図記号の意味は次のとおりです。

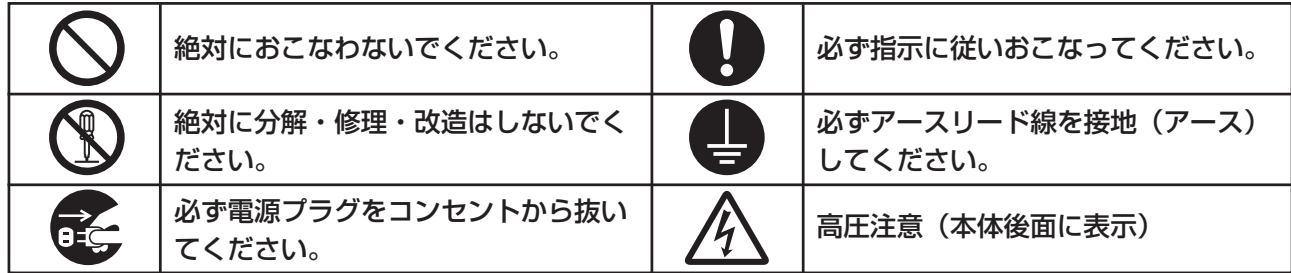

●ご使用の前に、この欄を必ずお読みになり、正しく安全にお使いください。

# 警告�

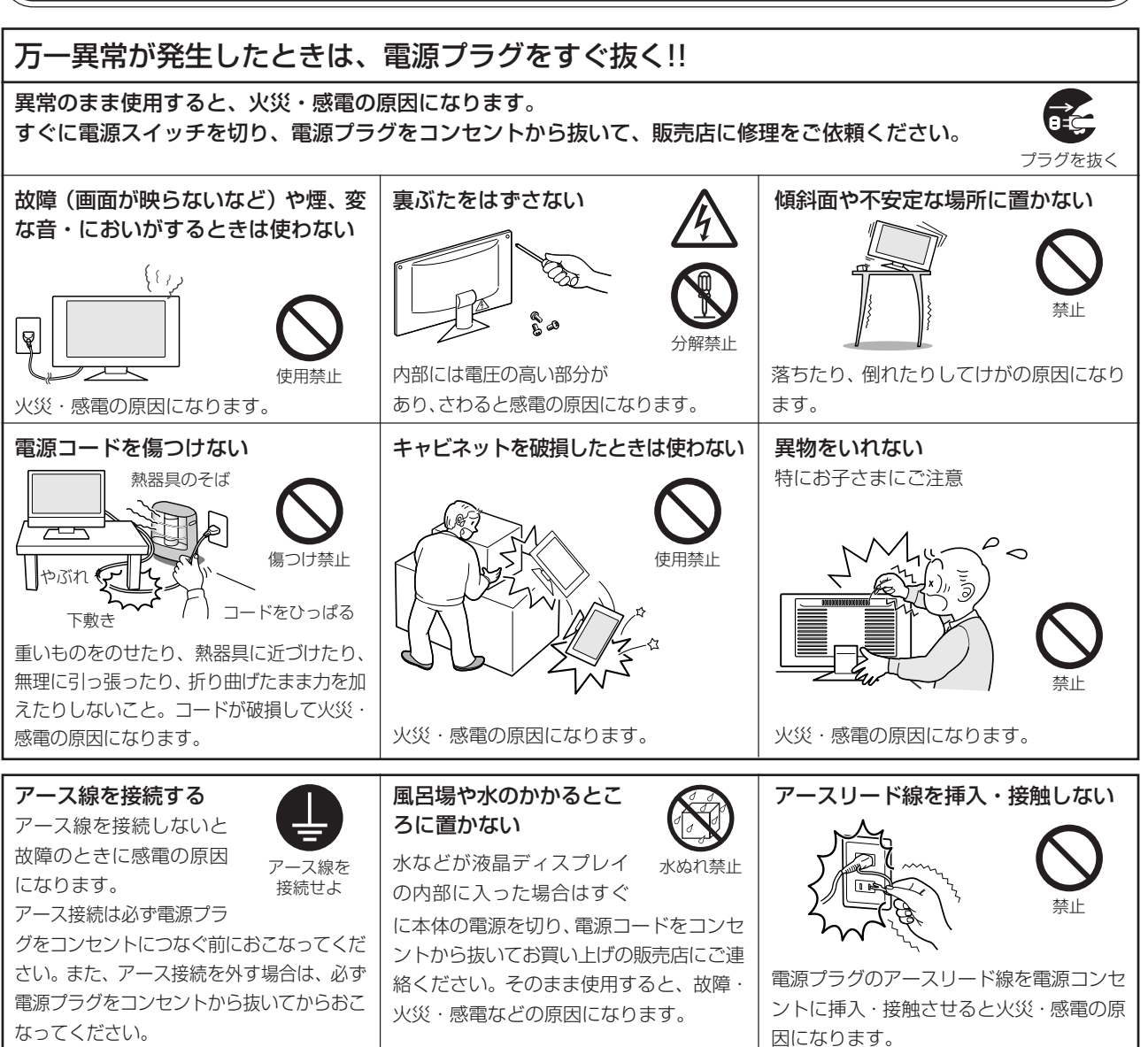

ご 使 用 の 前 に に 安 全 の た め …

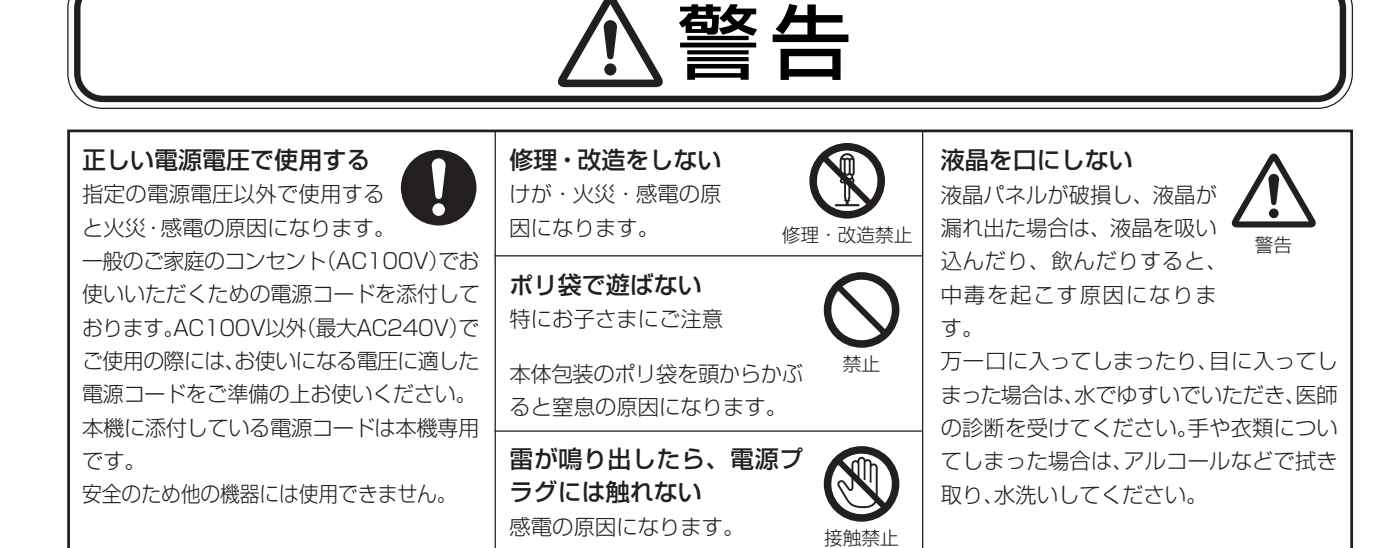

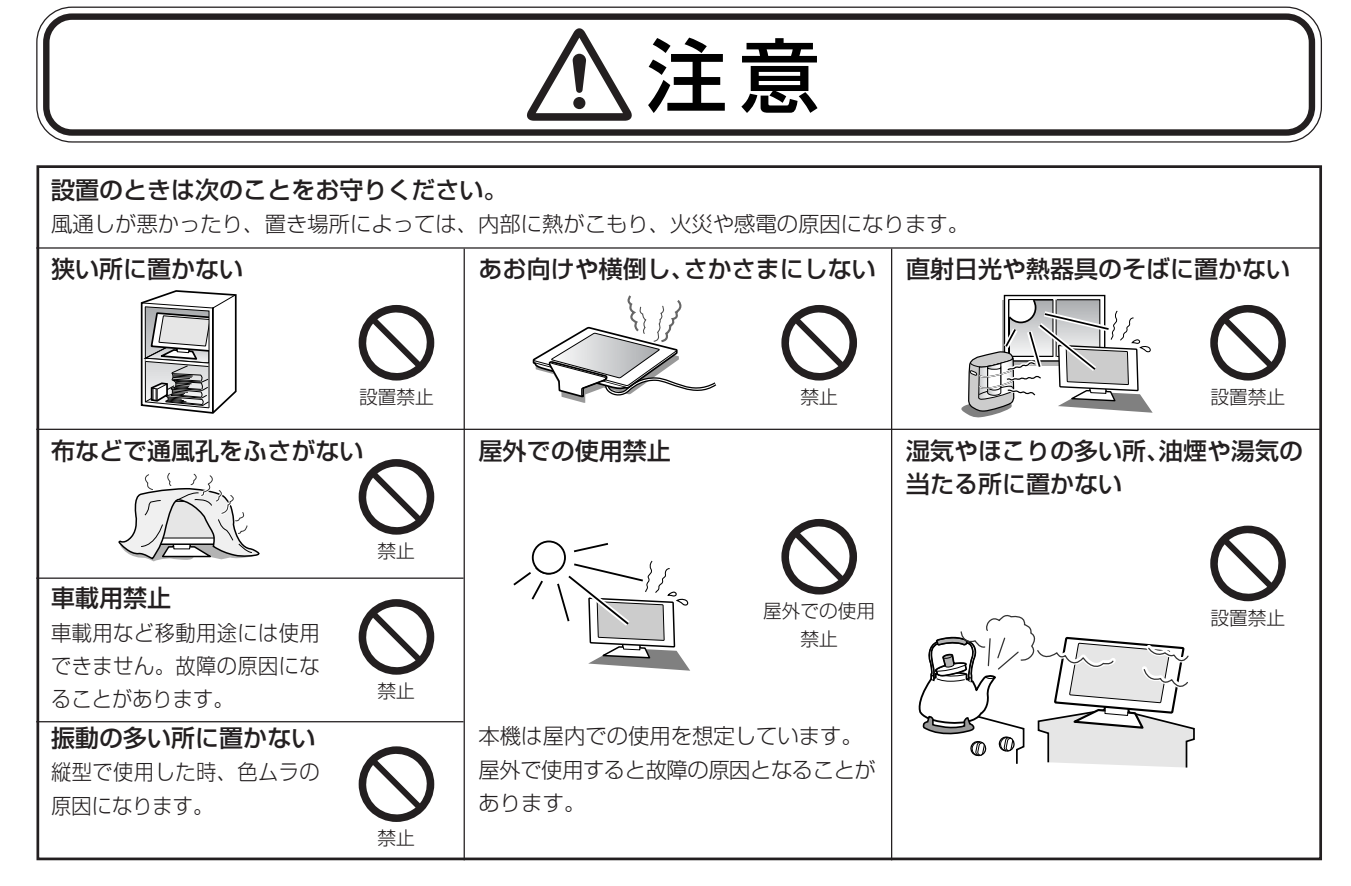

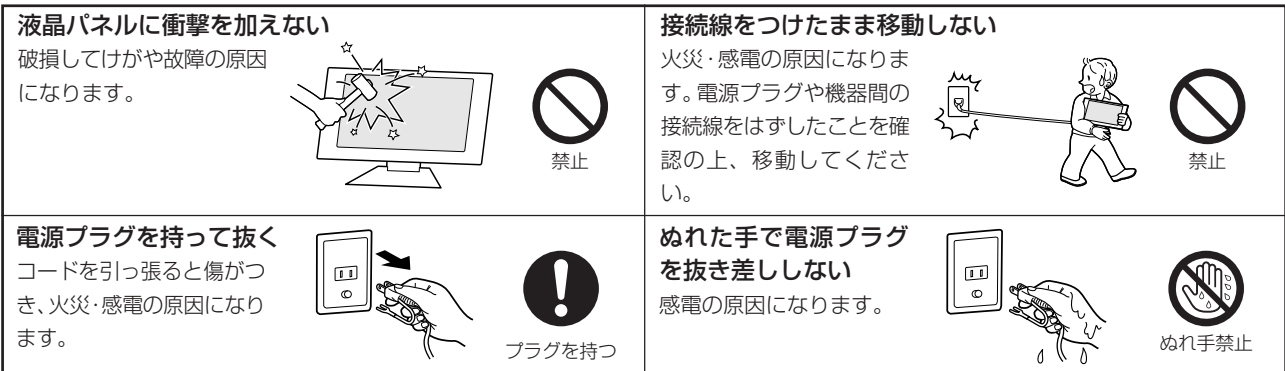

#### 電源プラグを奥までさしこむ しっかりと差し込まれてい ないと火災・感電の原因と なることがあります。 お手入れの際は電源プラグを抜く 感電の原因になります。 During servicing, disconnect the plug しっかり差し | Darmig borthomig, alboomided and pidg | プラグを抜く 込む 注意� スタンドに手や指をはさまない 角度調節時に手や指をはさむとけがの原 因になります。 手の挟みこみに注意

#### 液晶ディスプレイを廃棄する場合

液晶ディスプレイに使用している蛍光管(バックライト)には水銀が含まれています。ご自身で廃棄しないでください。本機を廃棄する場 合は、資源有効利用促進法に基づく、回収・リサイクルにご協力ください。(→ P32:本機を廃棄するには)

#### 1年に一度は内部掃除を

内部にほこりがたまったまま使うと、火災や故障の原因になりま す。

内部掃除は販売店にご依頼ください。

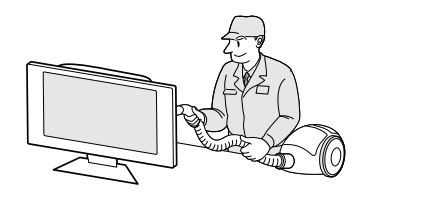

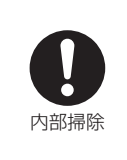

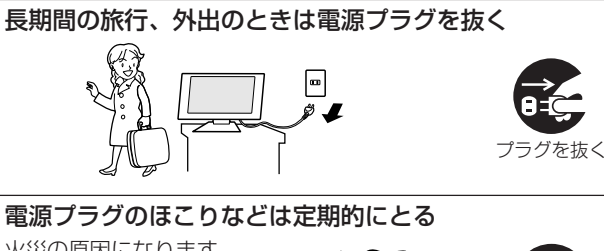

火災の原因になります。 1年に一度は電源プラグの 定期的な清掃と接続を点検 してください。

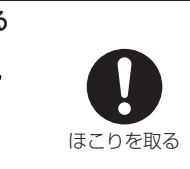

### 液晶ディスプレイの上手な使い方

#### 日本国内専用です

この液晶ディスプレイ は日本国内用として製 造・販売しています。 日本国外で使用された 場合、当社は一切責任 を負いかねます。

ではおこなっていません。

not be used in any other countries.

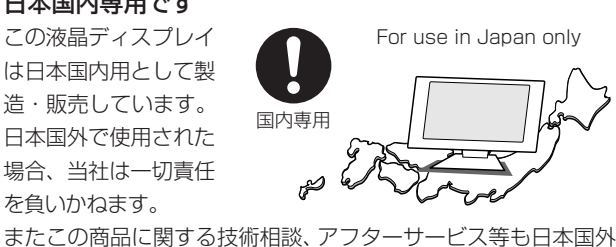

キャビネットのお手入れ

お手入れの際は電源プラグを抜いて ください。柔らかい布で軽くふき 取ってください。汚れがひどいとき には水でうすめた中性洗剤に浸した プラグを抜く 布をよくしぼってふき取り、乾いた 布で仕上げてください。

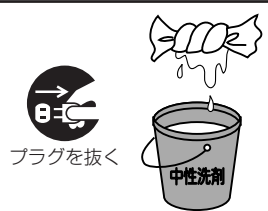

#### 上手な見方

画面の位置は、目の高さよりやや低く、目から約 40 ~ 70cm はな れたぐらいが見やすくて目の疲れが少なくなります。

明るすぎる部屋は目が疲れます。適度な明るさの中でご使用くださ い。

また、連続して長い時間、画面を見ていると目が疲れます。

#### キャビネットを傷めないために

キャビネットの表面はプラス チックが多く使われていま す。ベンジンやシンナー、ア ルカリ性洗剤、アルコール系

洗剤、ガラスクリーナー、 ワックス、研磨クリーナー、 使用禁止

粉石鹸などでふいたり、殺虫剤をかけたりしないでください。変 質したり、塗料がはげる原因となります。(化学ぞうきんを使用の 際は、その注意書きに従ってください。)また、ゴムやビニール製 品などを長時間接触させたままにしないでください。キャビネッ トが変色したり、変質するなどの原因となります。

液晶パネルのお手入れ パネル表面は傷つきやすいので、固いもので 押したりこすったりしないように、取り扱い には十分注意してください。パネル表面は触 指などにより汚れることのないようにご注意

ください。パネル表面が汚れた場合には、乾いた布で軽くふきとってく ださい。またきれいな布を使用されるとともに、同じ布の繰り返し使用 はお避けください。

溶剤類や水滴等が、液晶ディスプレイ内部に入ったり表示面以外の液晶 ディスプレイ表面に付着すると商品を破壊する恐れがありますのでご注 意ください。

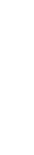

ご 使 用 の

安 全 の た

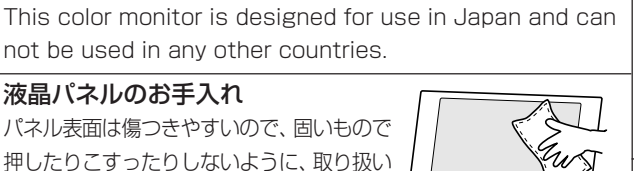

### **各部の名称**

### 本体正面

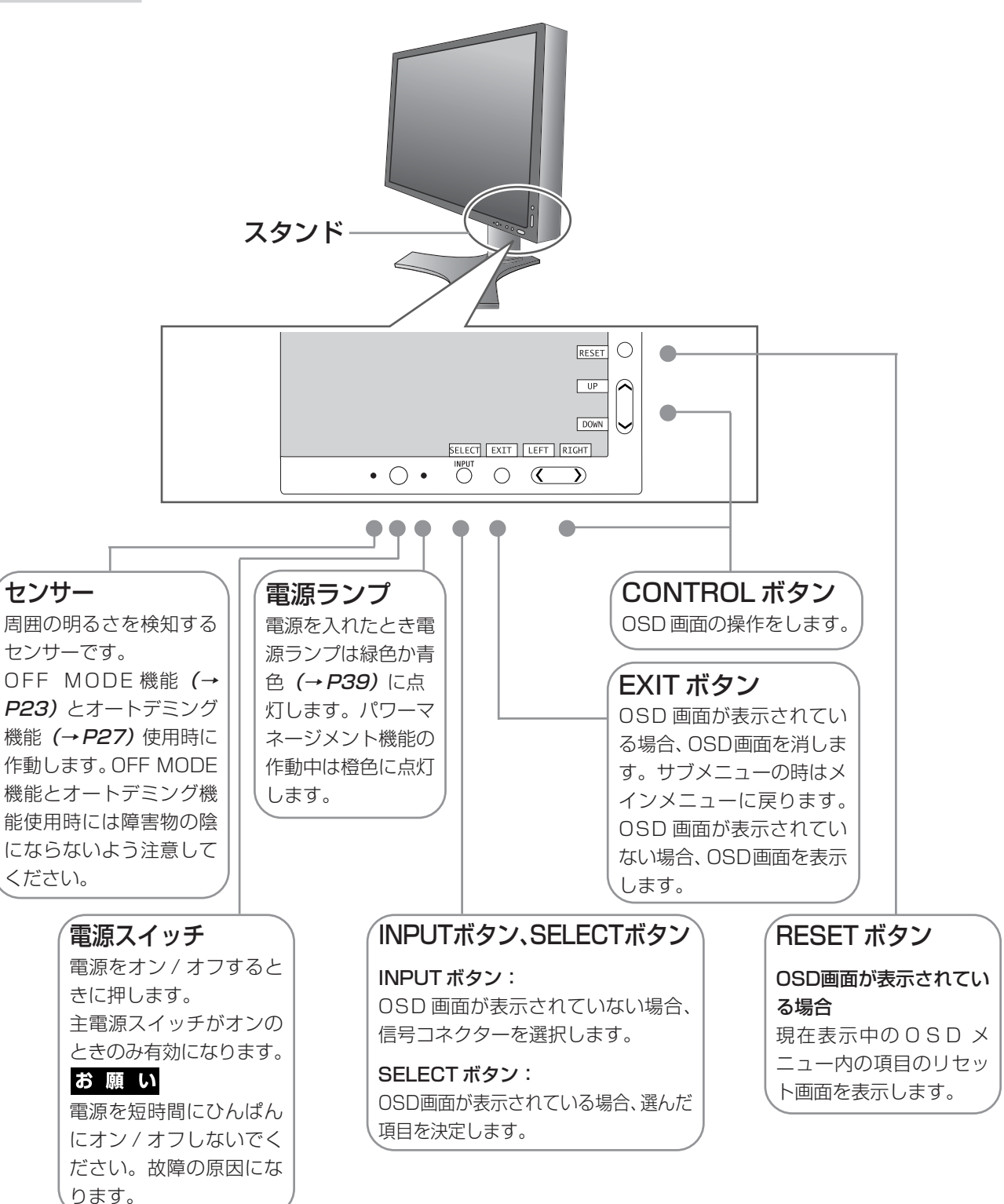

#### お知らせ

- 各ボタンによる詳しい OSD 画面の操作については「OSD 画面の基本操作| (→ P19) をご覧ください。
- 本機を縦型に回転した場合、CONTROL ボタンの UP/DOWN、LEFT/RIGHT のキー操作が入れ替ります。

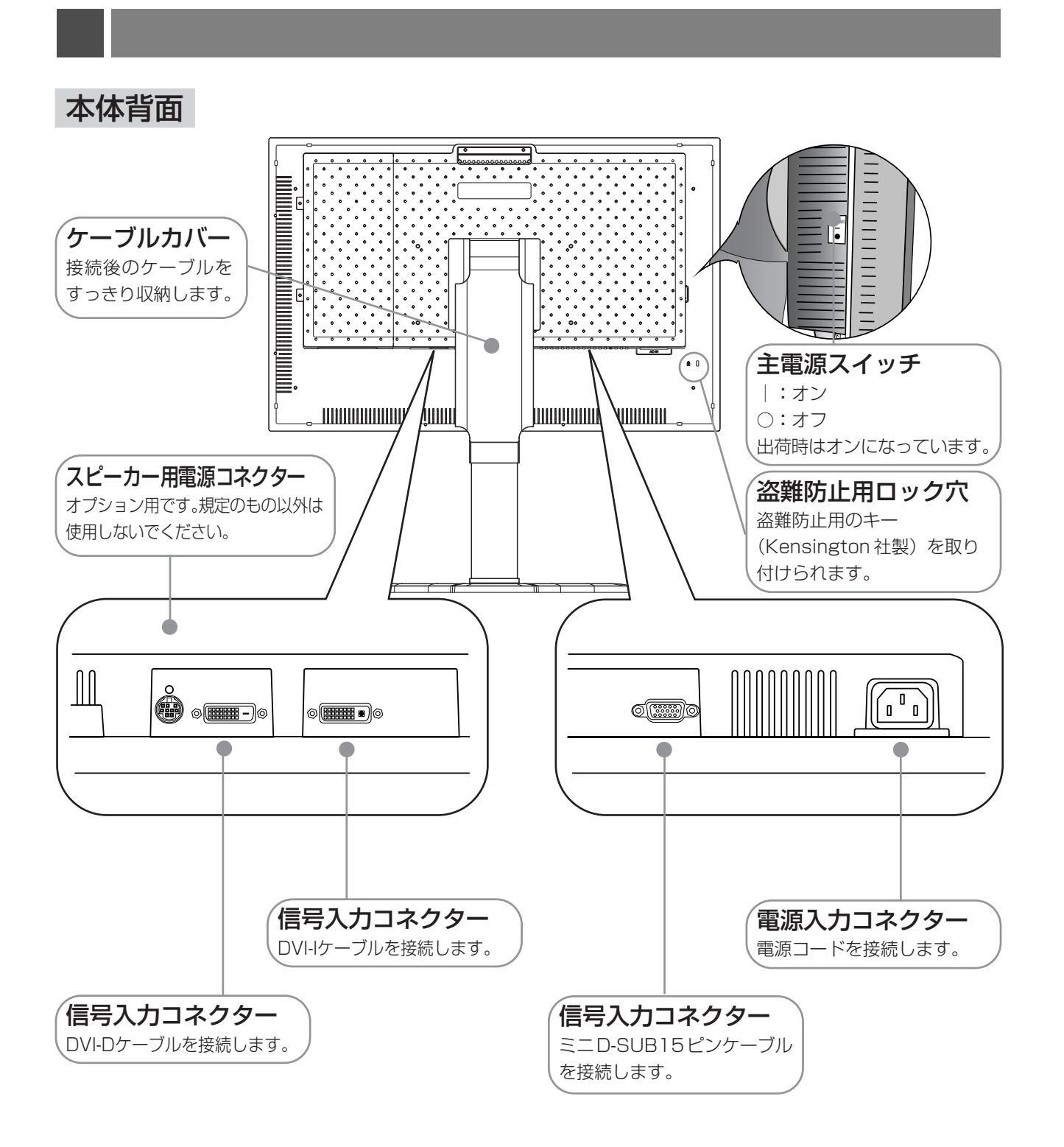

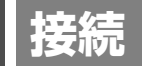

### 接続方法について

本機の信号入力コネクターは、アナログ信号(ミニD-SUB15ピン)とデジタル信号(DVI-D)(DVI-I)に対応して います。 また、3 台のコンピューターを同時に本機に接続し、表示する入力を切り替えて使うことができ ます。ご使用のコンピューターの出力端子の形状をお確かめになり、本機の信号コネクターに接続してくだ さい。それぞれの接続に対応したケーブルをご使用ください。

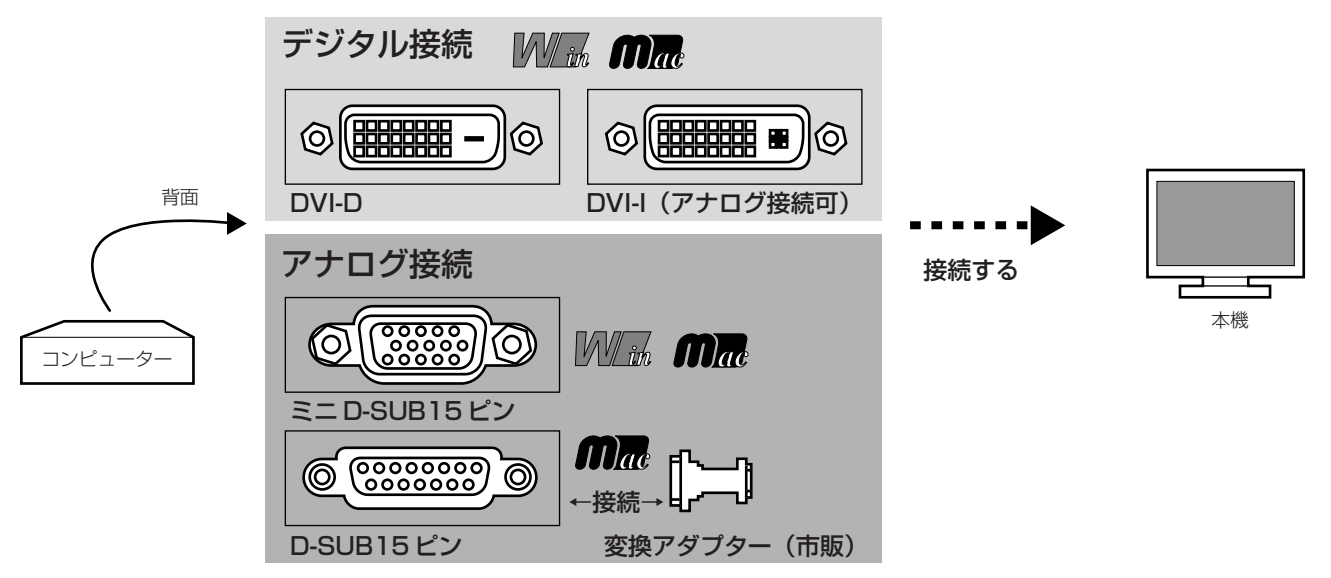

#### 接続コネクターと信号ケーブル対応表

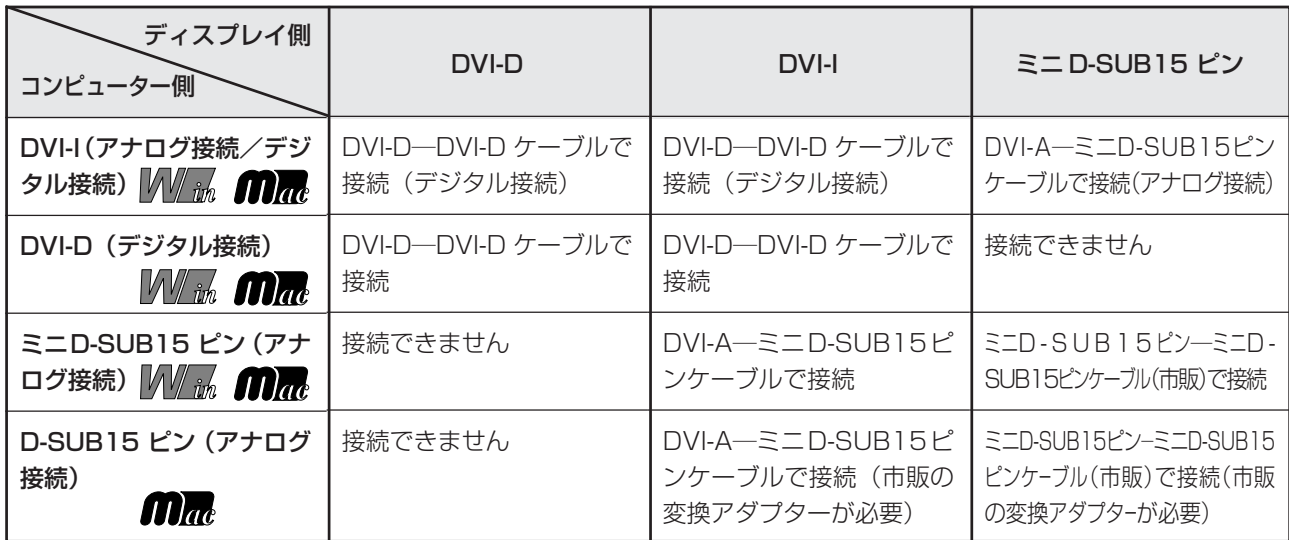

DVI-I : デジタル入力とアナログ入力の両方に対応している DVI 端子

どちらかの入力を接続するケーブルによって使い分けが可能

DVI-D :デジタル入力のみに対応している DVI 端子

DVI-A :アナログ入力のみに対応している DVI 端子

接続する

#### お願い

● 信号ケーブルを接続する前に、本機、コンピューターおよび周辺機器の電源を切ってください。

#### 1 信号ケーブルを接続する

信号ケーブルおよび変換アダプターは、接続後必ずそれぞれの固定ネジで確実に固定してください。

1台のコンピューターをつなぐ場合

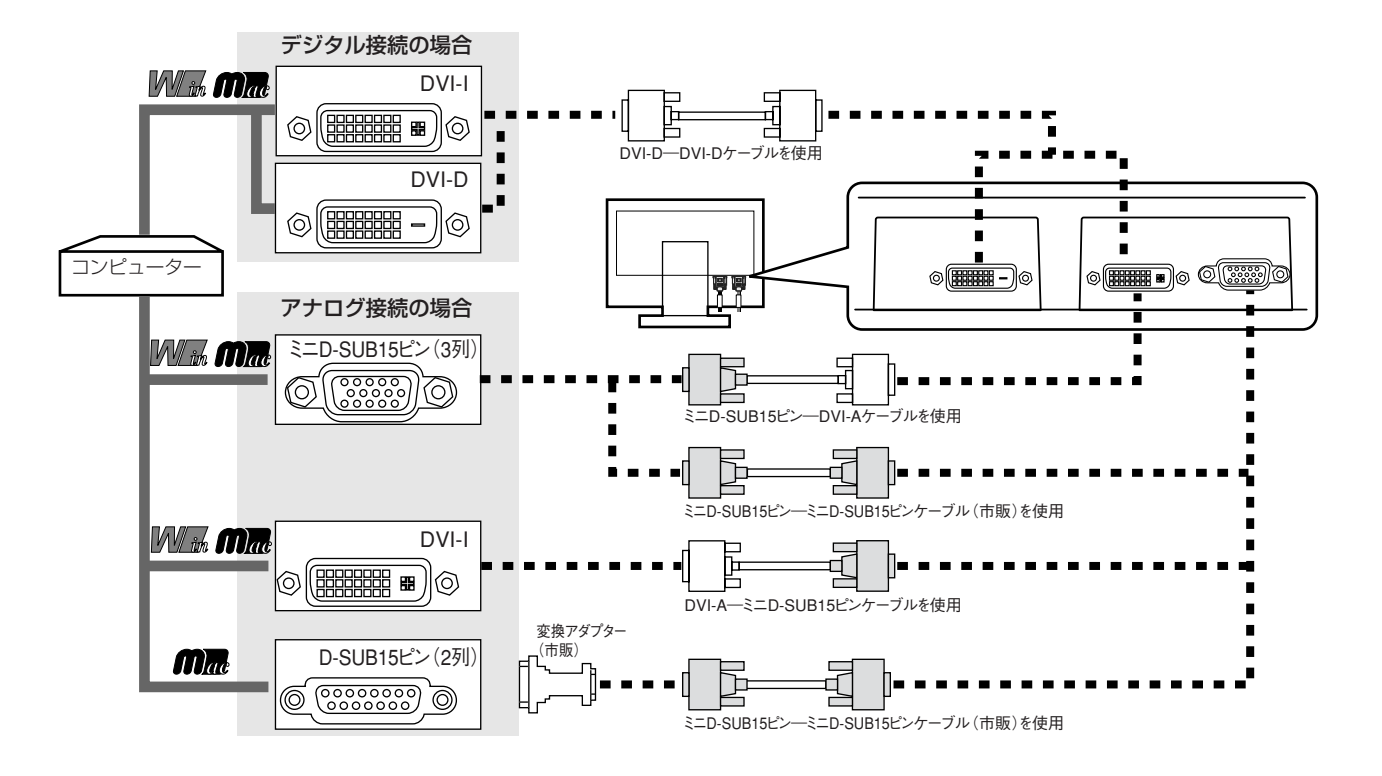

2台のコンピューターをつなぐ場合の例 (2 系統入力)

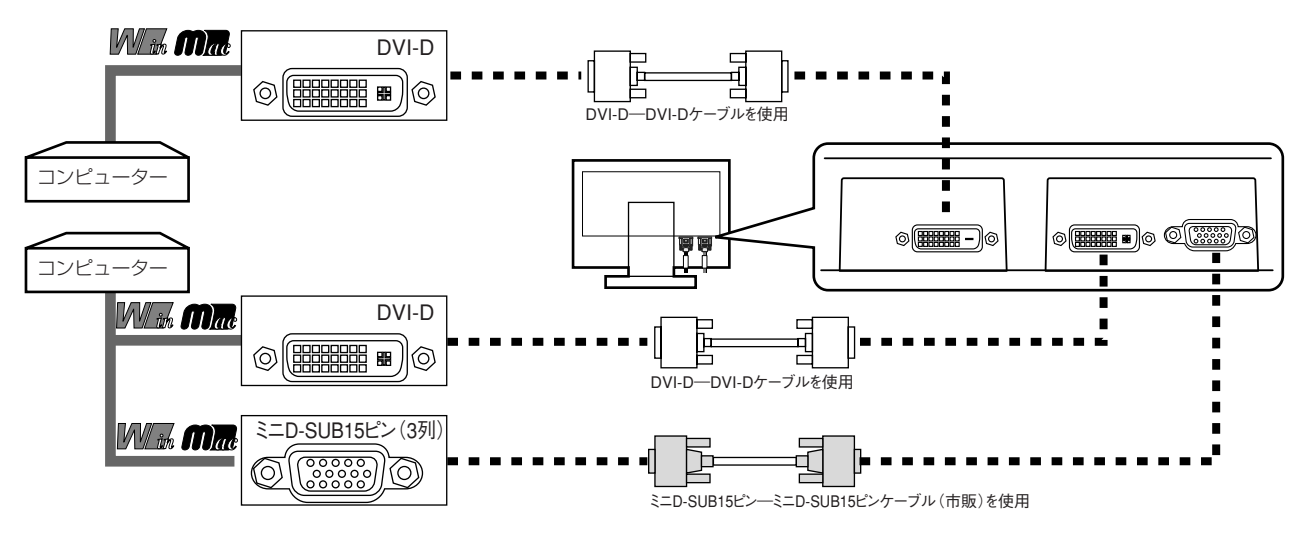

※ Apple Macintosh シリーズコンピューターは、モデルによりアナログ RGB 出力コネクターが異なります。

#### 3台のコンピューターをつなぐ場合の例 (3 系統入力)

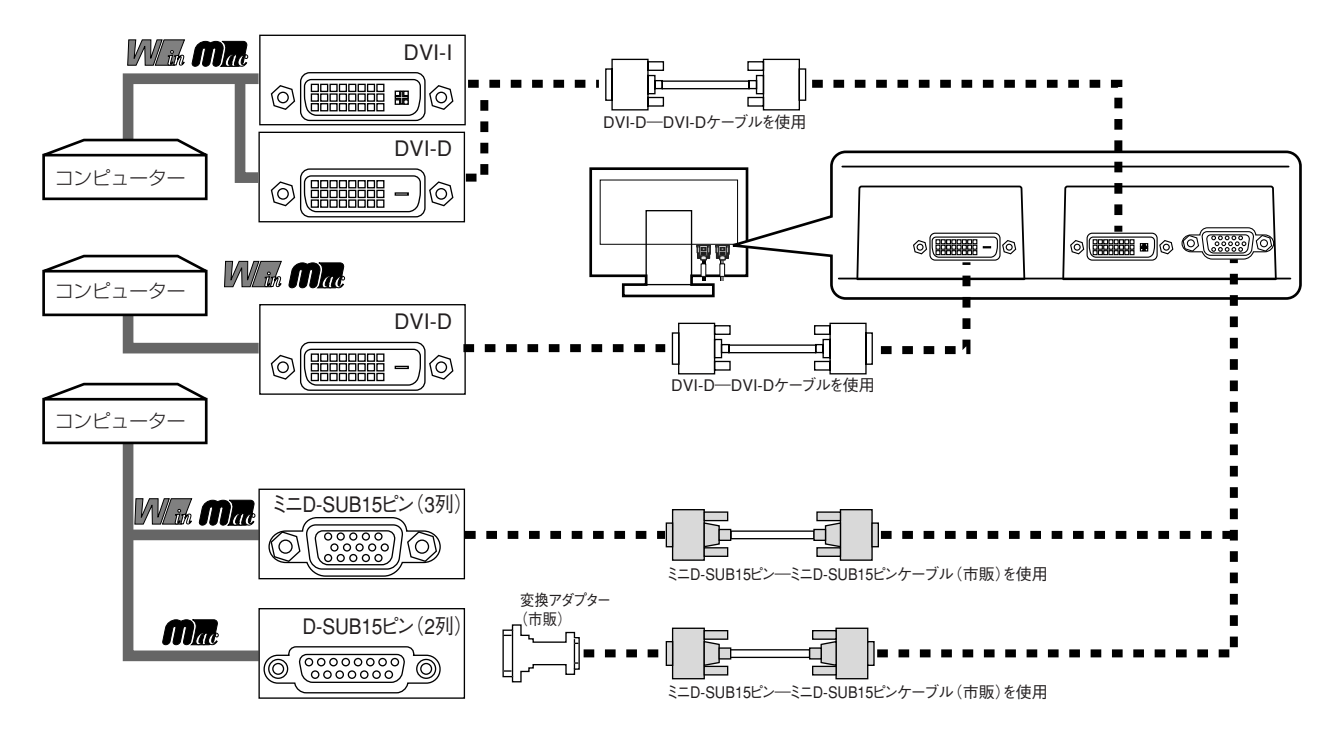

※ Apple Macintosh シリーズコンピューターは、モデルによりアナログ RGB 出力コネクターが異なります。

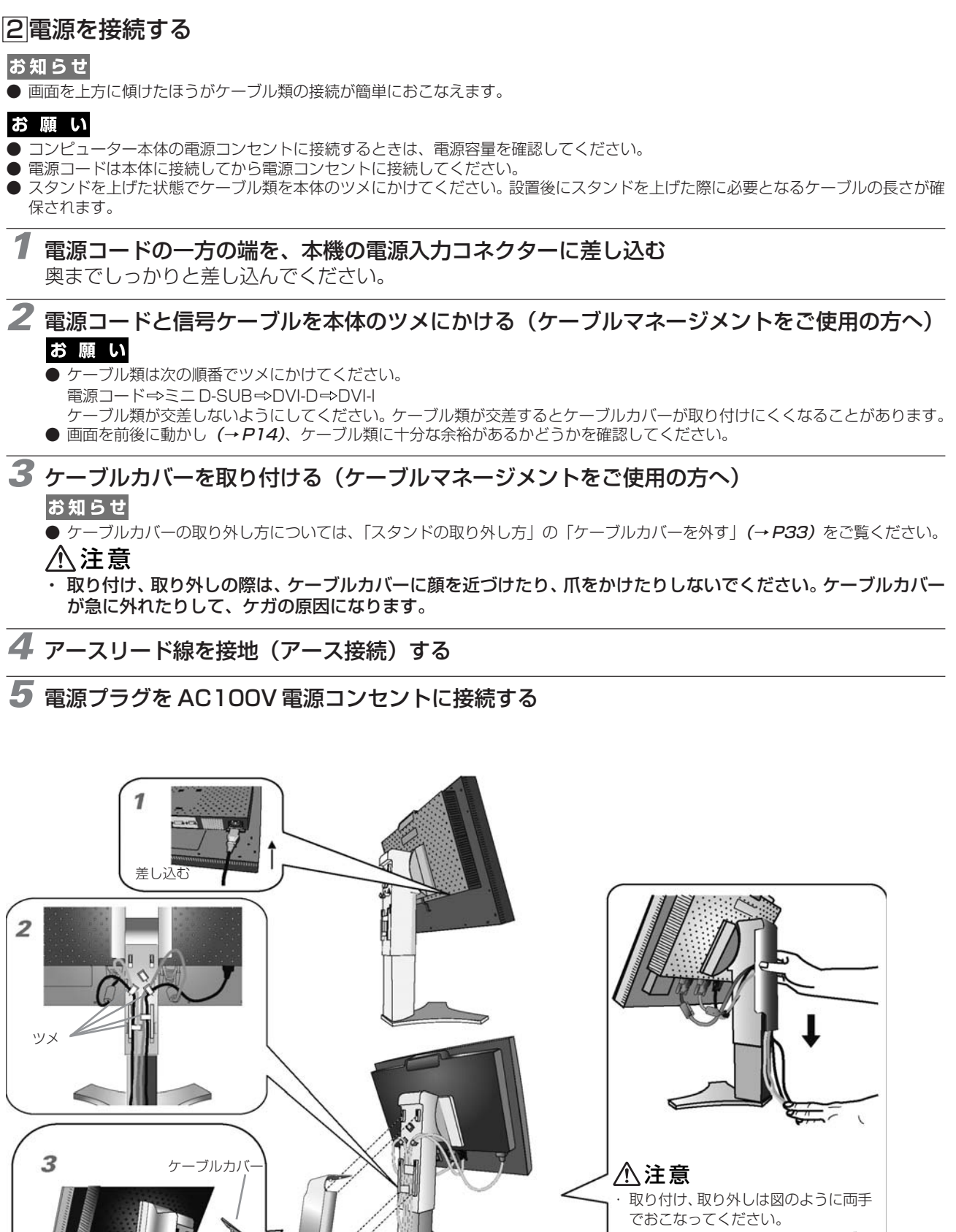

取り付け、取り外しの際は、ケーブル カバーに指をはさまないように気を付 けてください。けがの原因となること があります。

アースリード線

 $\overline{\mathbf{A}}$ 

電源プラグ 5

電源コード

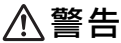

- ・ 表示された電源電圧以外で使用しないでください。火災・感電の原因になります。
- ・ 本機には一般のご家庭のコンセント(AC100V)でお使いいただくための電源コードを添付しております。 AC100V以外(最大AC240V)でご使用の際には、お使いになる電圧に適した電源コードをご準備の上お使いください。
- ・ 電源プラグのアースリード線は必ず接地(アース)してください。 なお、アース接続をはずす場合は、必ず電源プラグをコンセントから抜いてからおこなってください。 また、電源プラグのアースリード線は電源コンセントに挿入または接触させないでください。火災・感電の原因となります。 ・ 本機に添付している電源コードは本機専用です。安全のため他の機器には使用しないでください。

#### お願い

● 電源コンセントの周辺は、電源プラグの抜き差しが容易なようにしておいてください。 This socket-outlet shall be installed near the equipment and shall be easily accessible.

#### 3 設置と調節

#### **6** 本機を使用する場所に設置する

- **7** 本機およびコンピューターの電源を入れる
- **8** 画面の調節をおこなう

#### ■ デジタル接続の場合

自動判別によって画面情報を設定しますので、画面の調節は不要です。

#### ■ アナログ接続の場合

まずは「自動調節をする(アナログ接続の場合のみ)| (→ P17) の手順に従って自動調節をしてくだ さい。自動調節をおこなってもうまく表示されない場合は「画面調節(OSD 機能)| (→ P18) をご覧 ください。

#### お知らせ

● 最適な解像度以外の信号を入力している場合、RESOLUTION NOTIFIER の案内画面 が表示されます。解像度を変えずにこのままご使用になる場合、この案内画面を表示さ せなくすることができます。方法については「OSD ツール」の「■ RESOLUTION NOTIFIER」(→P24)をご覧ください。

RESOLUTION NOTIFIER 最適信号は 1920X1200/60.0Hz ■マニュアルを参照してください EXIT キーを押してください

RESOLUTION NOTIFIER の案内画面

### **9** 高さと角度を調節する

お好みに合わせて本機の高さと角度を調節してください。 右図のように見やすい角度および高さに調節します。

#### 注意�

角度および高さ調節時に、指をはさまないように気を付けてください。 けがの原因となることがあります。

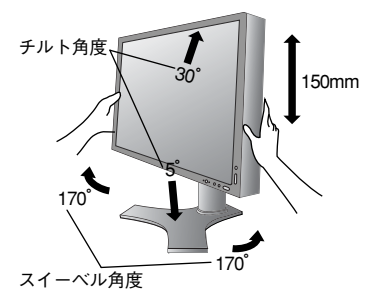

液晶画面を押さないようにしてください。

### **1** 縦型に回転する

本機を一番高い位置までスライドします。 本機の両端をしっかり持ち、縦型にする場合は時計回り、横型に戻す場合は反時計回りに回転します。

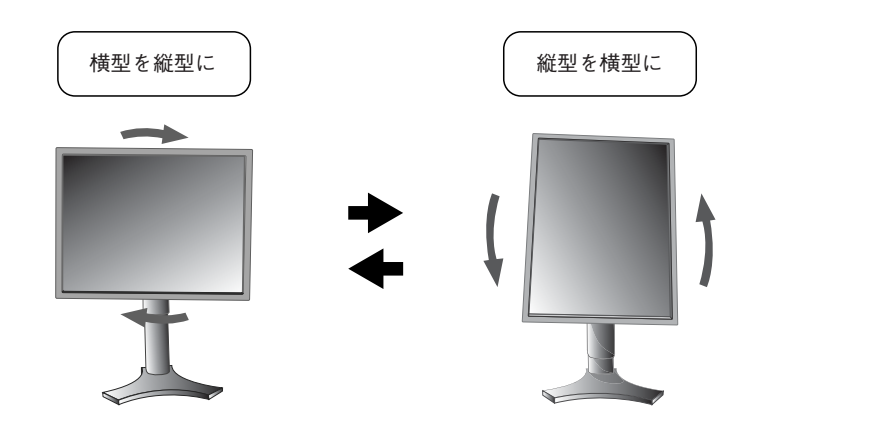

#### 注意�

- 本機を回転させる場合は必ず電源コード、信号ケーブルを外してからおこなってくださ い。外さずに回転すると、ケーブル類が引っ張られ、ケーブルカバーが破損する恐れが あり、ケガの原因になります。
- ・ 本機を回転する場合は必ず上図の向きに回転してください。回転範囲は右図のとおりで す。
- ・ 本機を回転する場合は、必ず本機を一番高い位置までスライドしてください。低い位置 のまま回転すると、指を挟むなど、ケガの原因になります。また、机にぶつけるなど、 事故の原因になります。

### **2** 電源を接続する

- ・ 電源ケーブル、ミニ D-SUB ケーブルを上部真ん中のツメに、DVI ケーブルは右側のツメにかけてく ださい。ケーブル類が交差しないようにしてください。ケーブル類が交差するとケーブルカバーが取 り付けにくくなることがあります。
- · 画面を前後に動かし (P14) ケーブル類に十分な余裕があるかどうかを確認してください。

回転範囲 90°

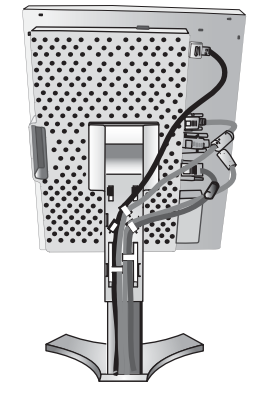

#### お知らせ

- ●本機の画像回転機能をお使いになる場合は、IMAGE ROTATION(→ *P39 ア*ドバンストメニュー Tag9)の設定を"ON"または "AUTO"に変更してください。
- IMAGE ROTATION を "OFF"設定のまま縦型表示を実行するためには、縦型表示に対応しているグラフィックボードか、市販の アプリケーションソフトウェアが必要です。グラフィックボードやアプリケーションソフトウェアについては、お買い上げの販売 店か、コンピューターメーカーまたはソフトウェアメーカーまでお問い合わせください。

### 付属のユーティリティーディスクについて

同梱のユーティリティーディスクは、以下のような場合にご使用ください。

※ 内容の詳細やインストール方法などについては、ユーティリティーディスクの Readme.Txt をご覧ください。

#### Windows®セットアップ

付属のユーティリティーディスクには、ディスプレイのWindows®用セットアップ情報が入っています。このセットアッ プ情報をご使用のコンピューターにインストールすることで、最大解像度や垂直周波数等がディスプレイの能力に合わせ て設定できるようになります。

本機をはじめてコンピューターに接続したときには、付属のユーティリティーディスクからセットアップ情報をコンピュー ターへインストールしてください。

インストール手順はユーティリティーディスクの Readme.Txt をご覧ください。

#### テストパターン

このテストパターンはアナログ接続をした場合の画面調節の際に使用します。 付属のユーティリティーディスクの PATTERN 内の"Testptn.exe"を起動します。 ご使用方法については、ユーティリティーディスクの Readme.TXT をご覧ください。

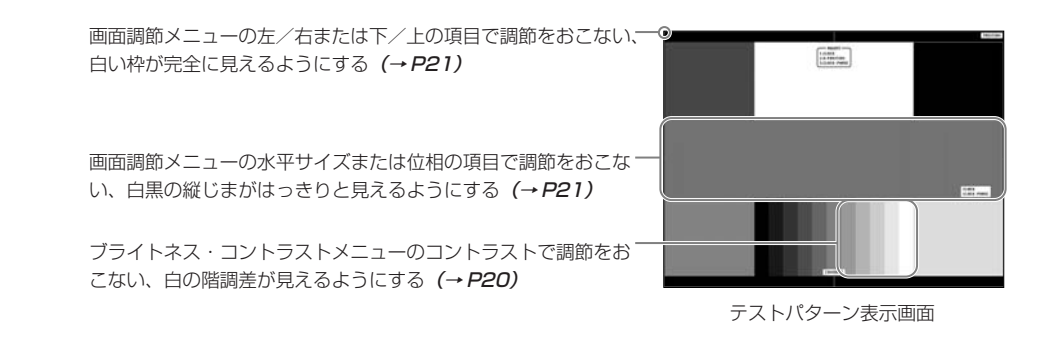

#### ロングケーブル補正用調節ソフト(アナログ入力の場合のみ)

長距離※で信号ケーブルを使用したとき、RGB の色ずれや信号の劣化を補正し、見やすい画面にする際に使用します。 付属のユーティリティーディスクの Long Cable Software 内の"LONGADJ.exe"を起動します。調節用画面は、 画面内の終了ボタンをクリックすると消えます。

ご使用方法については、ユーティリティーディスクの Readme.TXT をご覧ください。 ※設置条件、使用するケーブル等により、補正可能な距離は異なります。

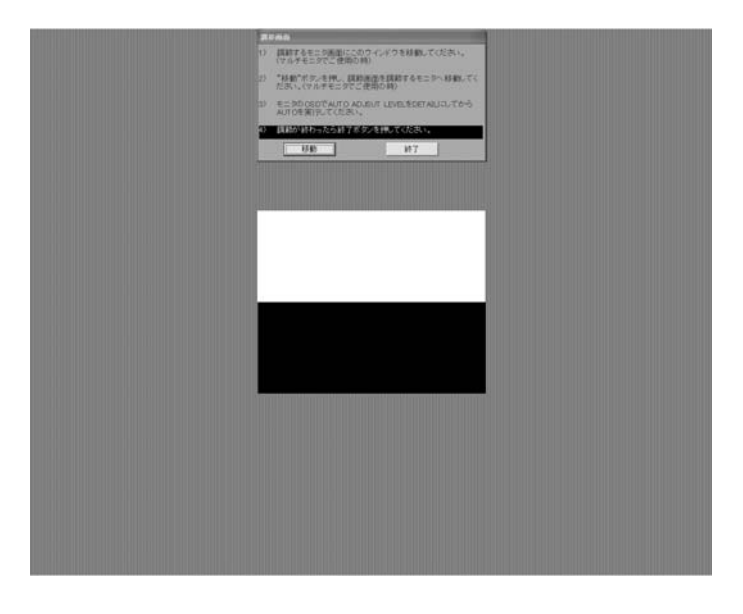

接 続 ・ 設 定

調節用表示画面

### 自動調節をする(アナログ接続の場合のみ)

本機をコンピューターとアナログ接続の方法で接続したときは、最初に自動調節をおこないます。その後、 さらに調節をおこなう必要がある場合は各調節項目を個別に調節してください。(→ P20)

自動調節はコントラストの自動調節と表示位置、水平サイズや位相の自動調節の 2 つに分かれています。2 つともおこなってください。

#### お知らせ

- 自動調節はアナログ接続をした際に、適切な画面を表示するよう、画面のコントラスト、表示位置、水平サイズや位相を自動で調節 します。デジタル接続では自動調節は不要です。
- OSD 画面を表示する方法など、操作のしかたの詳細については、「OSD 画面の基本操作」(→P19)をご覧ください。

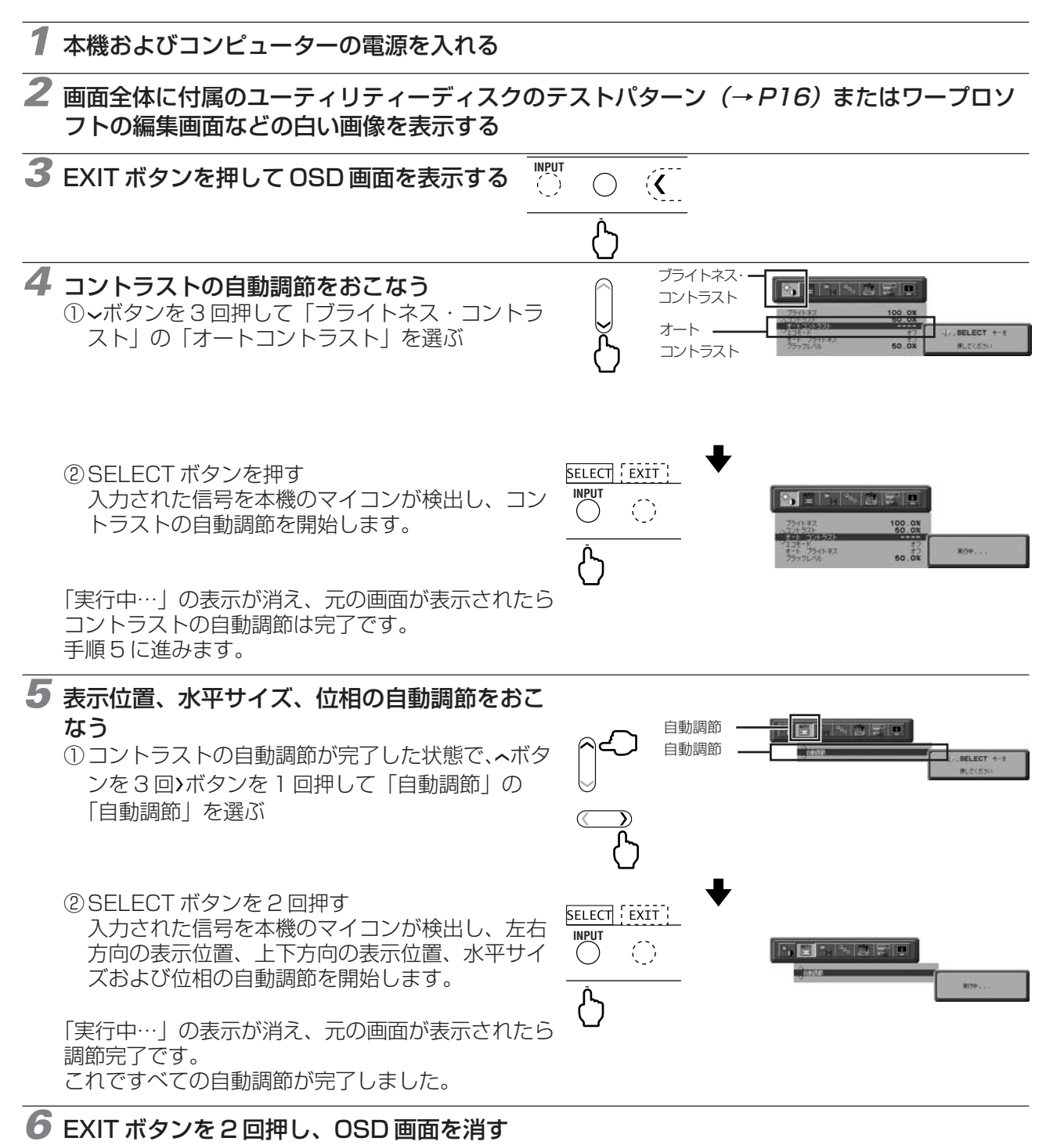

#### お願い

- ●次の場合、自動調節がうまく機能しないことがあります。各調節項目を個別に調節してください。(→ P21)
	- ・ DOS プロンプトのように文字表示のみの場合や画面いっぱいに画像が表示されていない
		- ・ 白い部分が極端に少ない画像を表示している

本機には画面の調節が簡単にできる OSD(On Screen Display)機能がついています。 OSD 機能により画面上に表示されるメニューを操作し、明るさなどの画面調節等をおこないます。

OSD 画面の構成 osD 画面は、以下に示すような構成になっています。

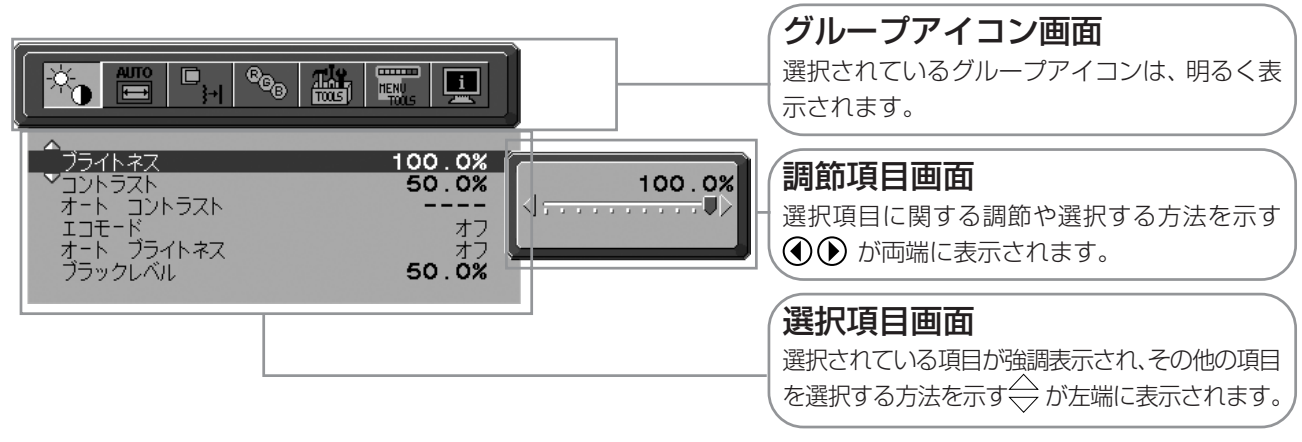

### グループアイコンの構成

各グループアイコンは以下に示すような構成になっています。選択項目の詳細については、各グループアイコンの説明ご とに記載されているページをご覧ください。

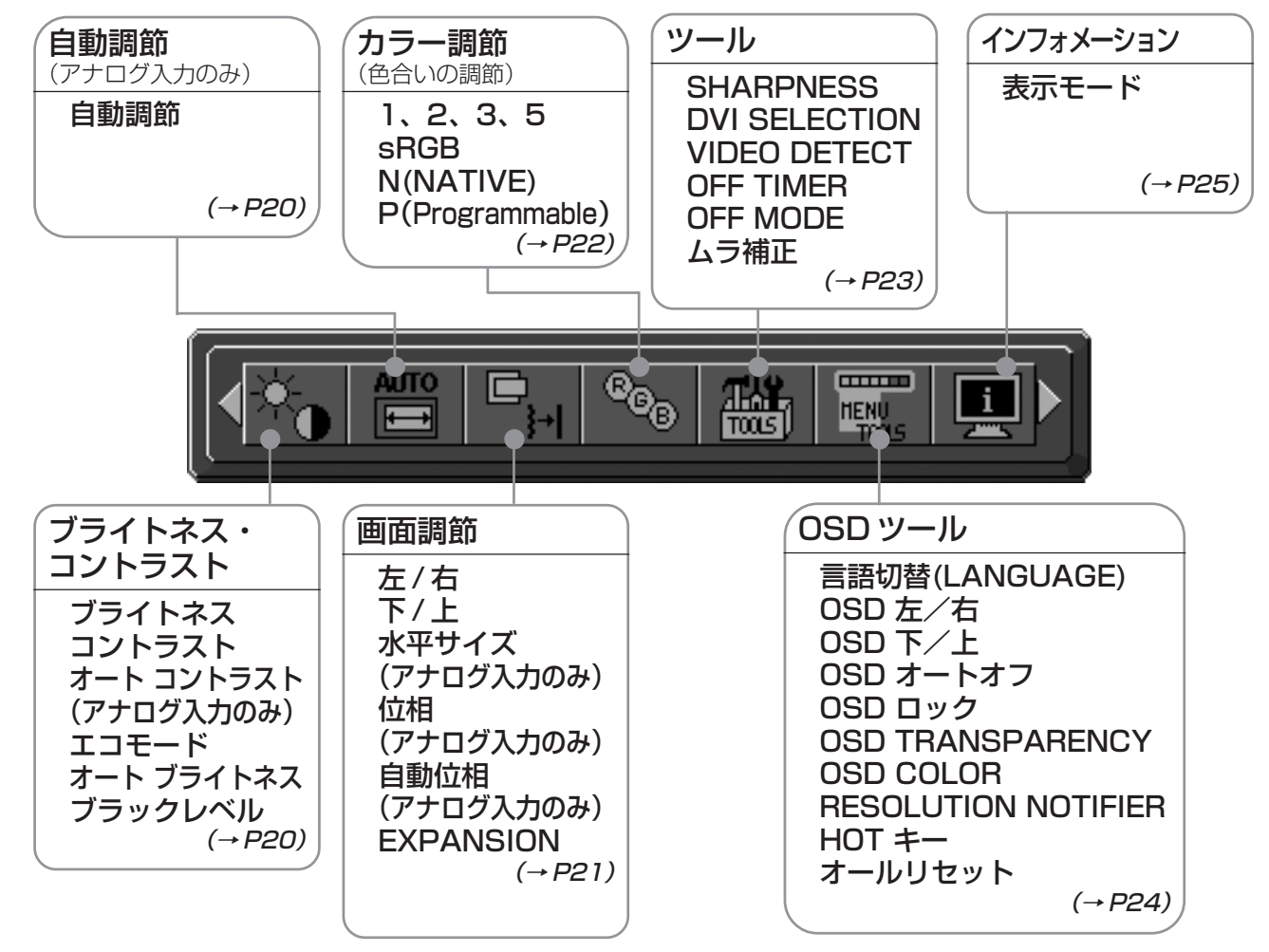

#### お知らせ

本機は一般的なコンピューター(→P2)と、「デジタル接続」した場合は、自動的に適切な画面を表示します。 「アナログ接続」でも自動調節すれば自動的に適切な画面を表示します。(→ P17)

ただし、コンピューターによっては画面にちらつきや、にじみが生じることがあります。また、入力信号に よってはうまく表示できないこともあります。その場合は OSD 機能を使用して画面の調節 (→ P21) を おこなってください。この場合、調節後の画面情報が記憶されます。

### OSD 画面の基本操作

ここでは、OSD 画面の基本操作のしかたをコントラストを調節する場合を例にとって説明します。その他 の選択項目の詳細内容については「OSD 機能の各選択項目について」(→ P20)をご覧ください。

#### 例:コントラストを調節して 40%にする

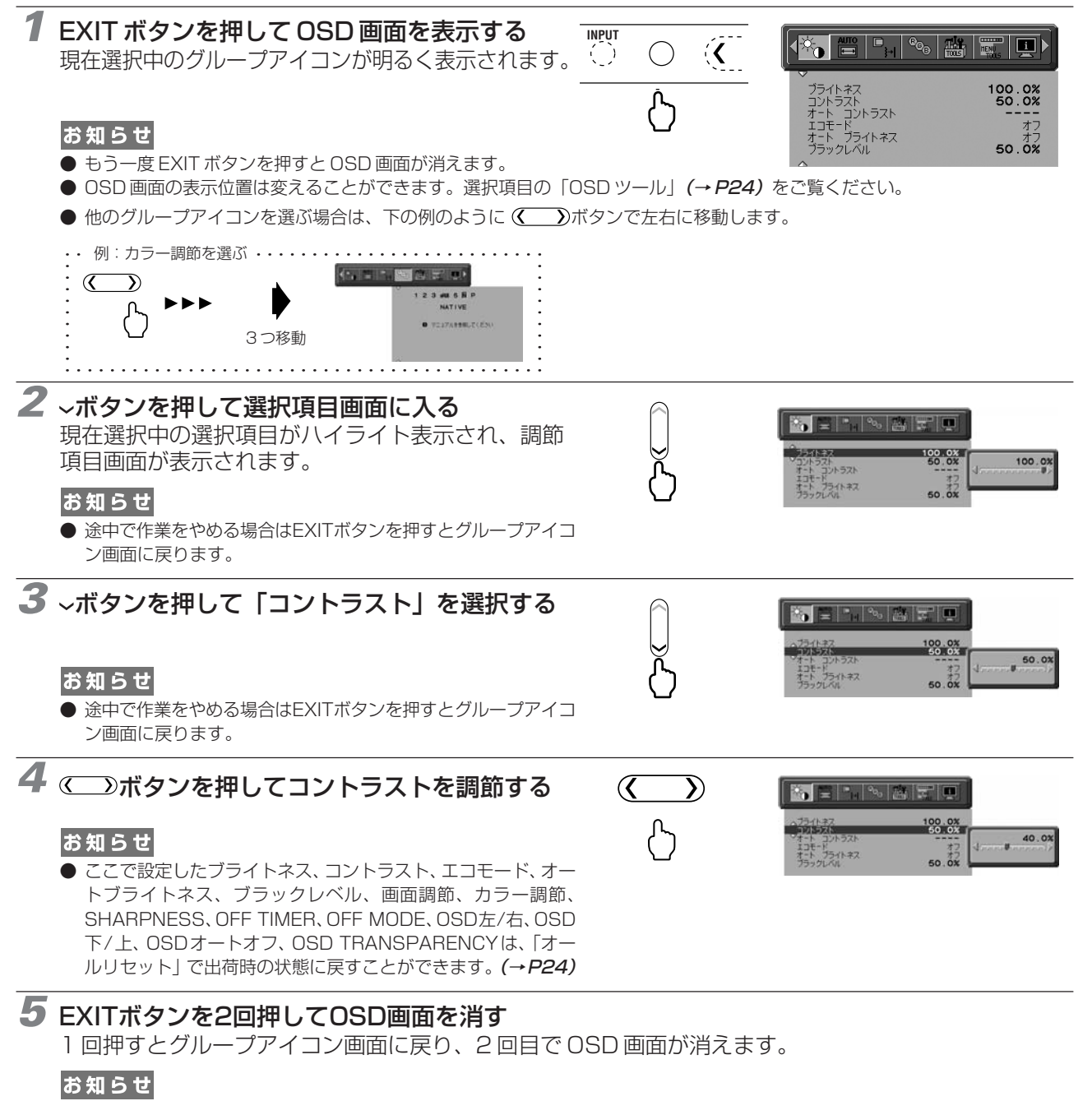

● ヘボタンで選択項目画面からグループアイコン画面に戻ることもできます。

#### 以上でコントラストの調節は完了です。

#### お知らせ

- 本体正面のボタンのいずれも押さず、OSD オートオフ (→ P24) で設定された時間が経過すると、OSD 画面は自動的に消えます。
- 調節する項目によっては、OSDメッセージが表示され、メッセージ内で操作方法を指示しているものがあります。その場合はメッセー ジの指示に従って操作してください。

### OSD 機能の各選択項目について ここでは、各選択項目の詳細内容を説明します。

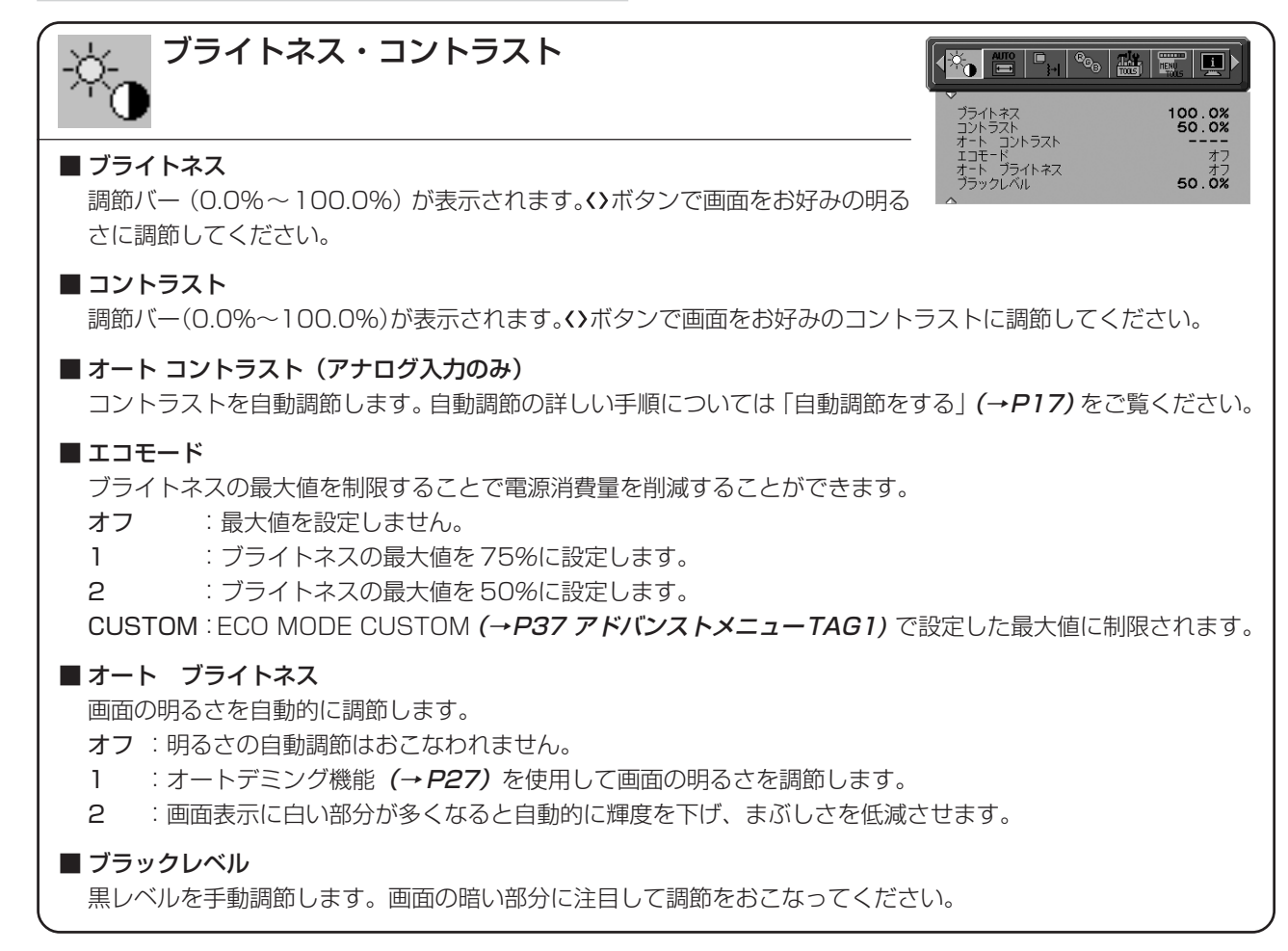

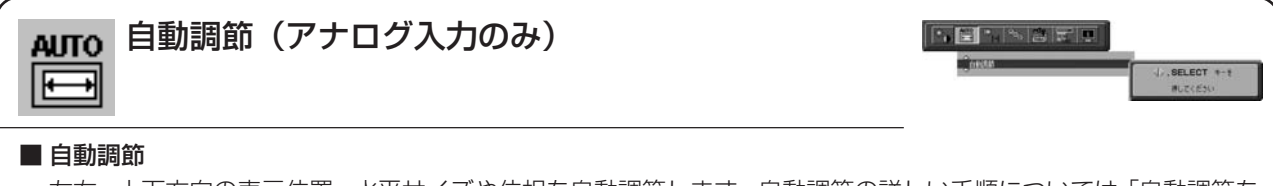

左右、上下方向の表示位置、水平サイズや位相を自動調節します。自動調節の詳しい手順については「自動調節を する」(→P17)をご覧ください。

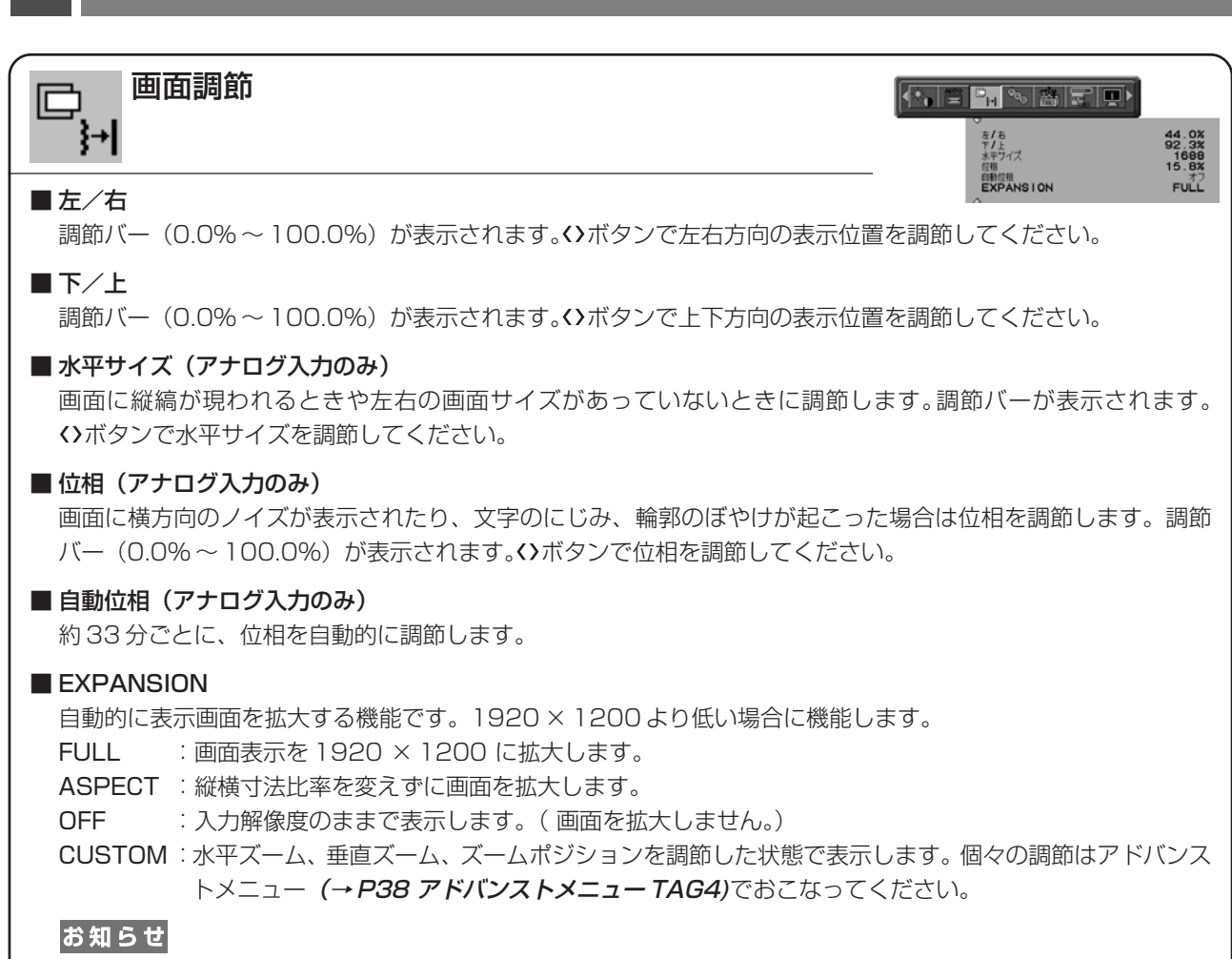

一部の解像度では画面全域には拡大されません。入力信号によっては、表示画面が縦または横方向に十分に拡大さ れないことがあります。

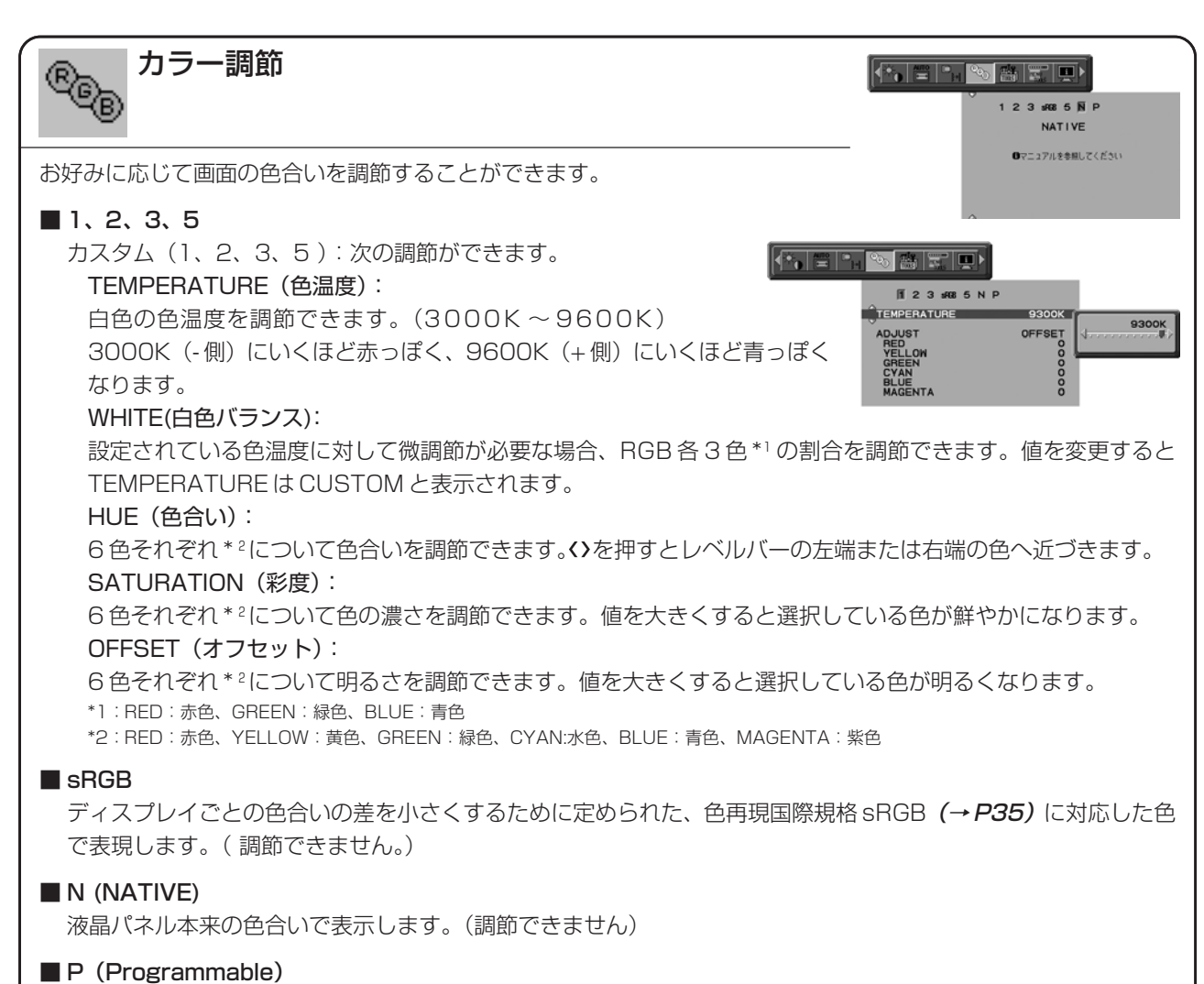

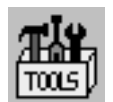

 $\left\langle \cdot ,\cdot \right\rangle =\left\langle \cdot ,\cdot \right\rangle =\left\langle \cdot ,\cdot \right\rangle =\left\langle \cdot ,\cdot \right\rangle$ 

LECTION

BO. 7X

STANDARD

#### ■ SHARPNESS

調節バー (0.0%~100.0%) が表示されます。 お好みに応じて、文字や画像のキレを調節することができます。 ボタンでソフト / シャープを調節してください。

#### ■ DVI SELECTION

DVI-I コネクターの設定です。

AUTO :DVI-I の入力を自動で判断します。

DIGITAL :DVI-I の入力をデジタルにしたい場合に選択します。変更後、コンピューターを再起動してください。 ANALOG :DVI-I の入力をアナログにしたい場合に選択します。変更後、コンピューターを再起動してください。

#### お知らせ

コンピューターやビデオカードによっては、または添付以外の信号ケーブルをお使いのときは、AUTOがうまく機 能しない場合があります。この場合は DIGITAL または ANALOG を選択してください。アップルコンピュータ社 Power Macシリーズ等で採用されているADC端子を装備したコンピューターをDVI変換アダプターを使用して 接続する場合は、DVI SELECTION を DIGITAL に設定してください。

#### ■ VIDEO DETECT

複数の入力がある場合に、入力信号があるコネクターを自動的に選択する機能です。選択されているコネクターは OSD 画面のインフォメーションで確認できます。

FIRST :現在表示しているコネクターのビデオ信号がなくなってしまったときに他のコネクターからビデオ信号を 入力している場合は、ビデオ信号を自動的に切り替えます。

LAST :現在表示しているコネクターのビデオ信号がなくなってしまったときに他のコネクターからビデオ信号を 入力している場合は、ビデオ信号を自動的に切り替えます。さらに現在表示しているコネクターとは別の コネクターからビデオ信号が新たに入力されたときは、ビデオ信号を自動的に切り替えます。

NONE :ビデオ信号の自動切替はおこないません。

#### ■ OFF TIMER

0時間(オフ)から24時間まで、1時間ごとの設定が可能です。ディスプレイオン後設定された時間で電源が切れ ますので、切り忘れても自動的に切れるため電力の削減になります。電源が切れる1分前からメッセージが表示され ます。メッセージ表示中に電源スイッチ以外のボタンを押すと、電源が切れる時間を1時間延長することができます。

#### ■ OFF MODE

パワーマネージメント機能を選択します。

OFF :パワーマネージメント機能は作動しません。

STANDARD :入力信号がなくなるとパワーマネージメント機能が作動します。パワーマネージメント機能中は 電源ランプが橙色に点灯します。コンピューターのキーボードの適当なキーを押すかマウスを動 かすと画面が復帰します。

OPTION :入力信号がなくなるか、本機周りの明るさが設定値*(P39 アドバンストメニュー TAG7)*より 暗くなるとパワーマネージメント機能が作動します。

周りの明るさが設定値よりも暗くなった場合: パワーマネージメント機能中は電源ランプが一定の間隔で明る さが変化します。

周りの明るさが設定値よりも明るくなった場合: 自動的にパワーマネージメント機能から復帰します。周りの 明るさに関係なくパワーマネージメントから復帰するには本体正面の EXIT ボタン、CONTROL ボタンのいず れかのボタンを押してください。

#### ■ ムラ補正

ムラ補正をオンすることにより、スクリーンの輝度ムラ、色ムラが改善されます。

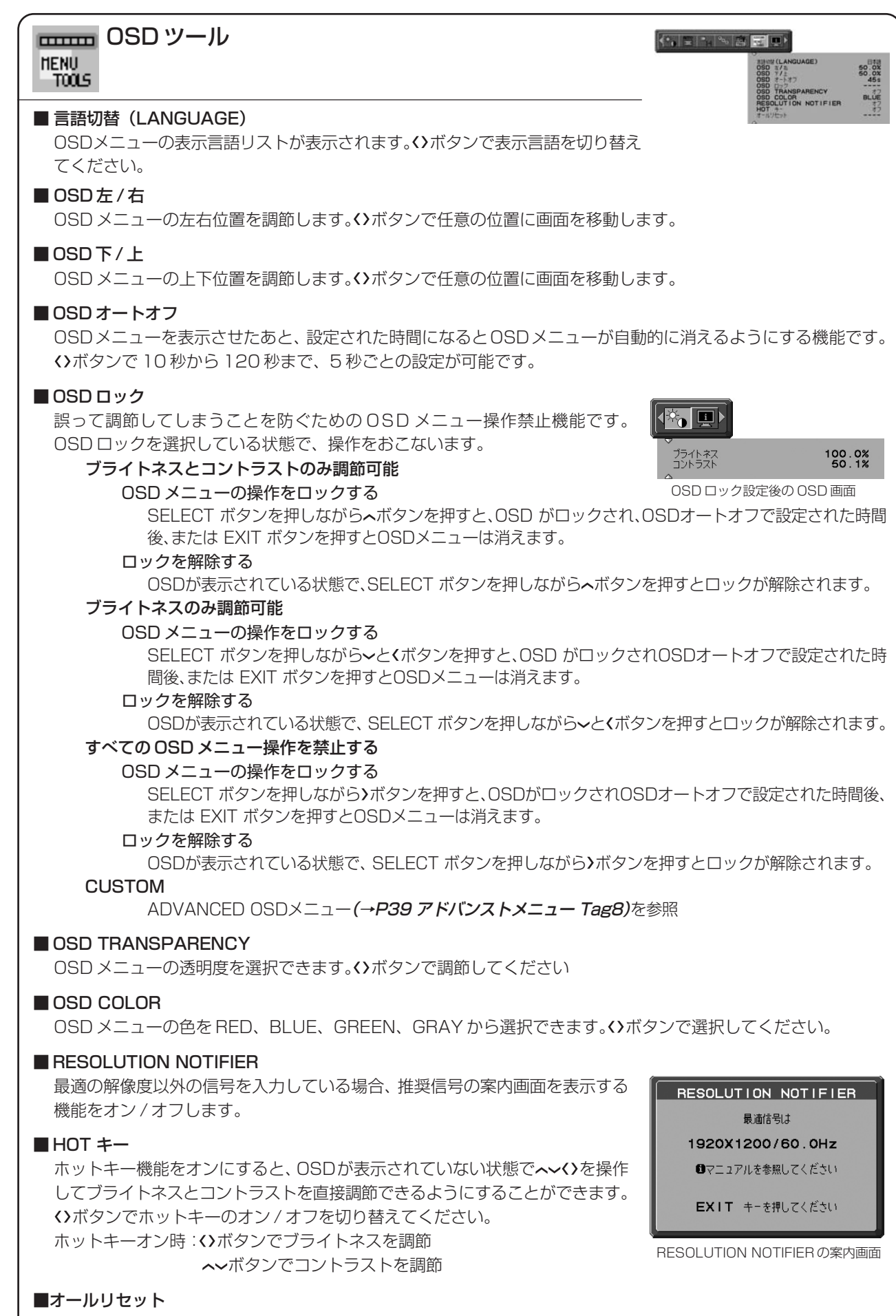

現在表示中の入力信号コネクター側のブライトネス、コントラスト、エコモード、オートブライトネス、ブラック レベル、画面調節、カラー調節、SHARPNESS、OFF TIMER、OFF MODE、OSD左/右、OSD下/上、OSD オートオフ、OSD TRANSPARENCY を出荷時の状態に戻します。

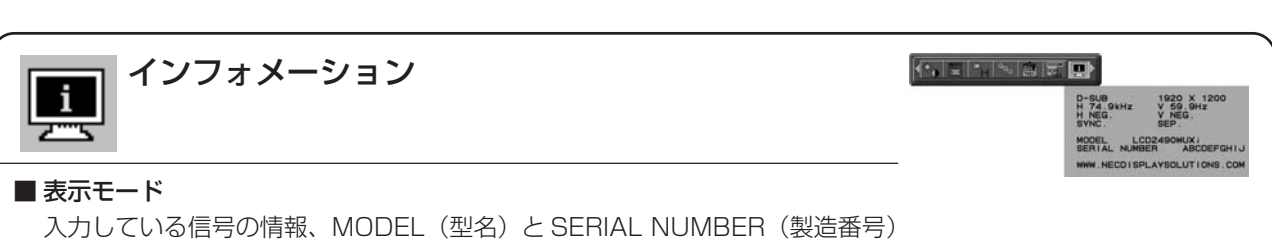

を表示します。

### <工場プリセットタイミング>

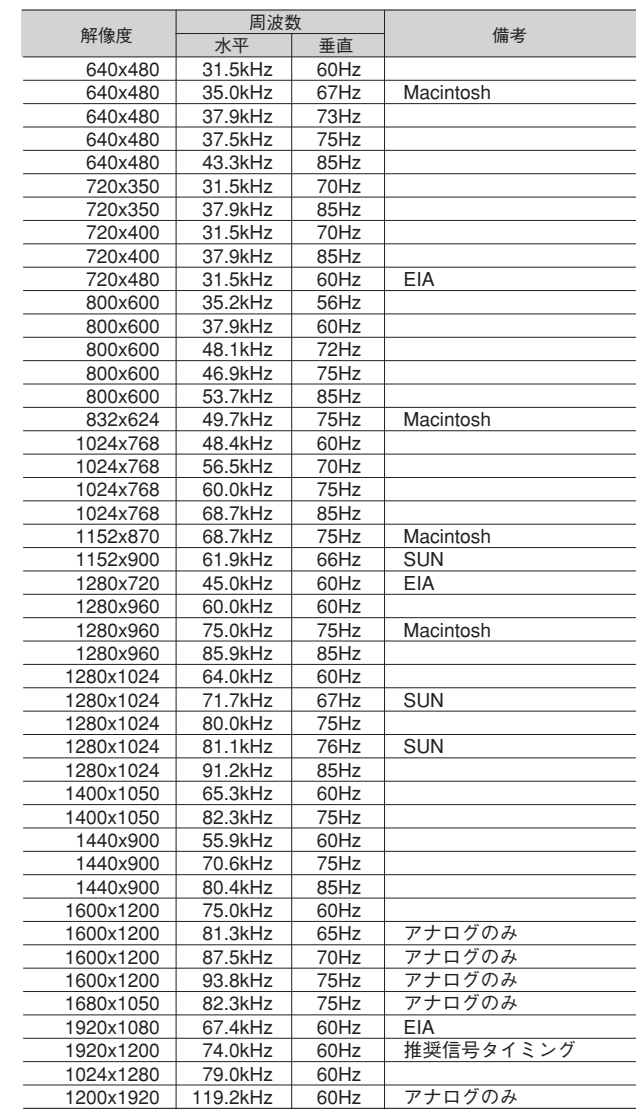

- 入力信号の識別は、水平周波数・垂直周波数・同期信号極性・同期信号タイプによりおこなっています。
- 本機はコネクター毎に 40 種類のタイミングを記憶できる機能があります (ユーザーメモリー機能)。記憶させたい信号を入力し、 OSD 機能でお好みの画面に調節(→ P21)するとタイミングおよび画面情報が自動的に記憶されます。
- ●「オールリセット」を実行すると全てのユーザーメモリーに記憶された値が消去されます。
- 複合同期信号を使用する場合、信号の種類によっては画面の上部が曲がるなど、画面が正しく表示されないことがあります。
- 本機は水平周波数:31.5~93.8kHz、119.2kHz、垂直周波数:50~85Hz対応となっていますが、この範囲内であっても入力信号 によっては正しく表示できない場合があります。この場合は、コンピューターの周波数、または解像度を変更してください。
- **インターレース信号には対応していません。(→P31)**

#### お知らせ

● EXPANSION を OFF 以外に設定 (→ P21) して解像度 1920 × 1200 以外の信号を入力した場合は、拡大表示となるため、文字 がにじんだり図形が歪んだりすることがあります。

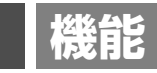

### その他の機能について

ここでは、本機の OSD 機能以外の機能について説明しています。

#### 拡大・スムージングファイン機能

1920 × 1200 より低い解像度の画面を自動的に拡大して表示する機能です。ギザギザ感の少ないなめらかな画像とカ ケの少ない文字を表示します。

#### お知らせ

● 入力信号によっては、画面全体に拡大されない場合があります。

#### Plug&Play 機能

VESAのDDC(Display Data Channel)2B規格に対応したコンピューターと接続した場合には、本機の表示画素数、 周波数、色特性などの情報をコンピューターが読み出し、本機に最適な画面が自動的に設定されます。 詳しくはコンピューターの取扱説明書をご覧ください。

#### ノータッチオートアジャスト機能(NTAA: No Touch Auto Adjust)

#### (800 × 600 以上の解像度のみ)

ユーザーメモリーに記憶されていない種類のアナログ信号が入力されると自動調節が実行されます。入力されたアナログ信 号を本機のマイコンが検出し、左右方向の表示位置、上下方向の表示位置、水平サイズおよび位相の自動調節を開始します。

#### 自動入力選択機能(3 系統入力時)

ビデオ信号の入力の有無によって自動的にビデオ信号の入力があるコンピューターの画面を表示する機能です。 複数のコンピューターを本機につなぎ、同時に使用している場合、INPUT ボタンを押さなくても、現在表示中のコン ピューターの電源が切れると自動的にビデオ信号の入力があるコンピューターの画面に切り替わります。

#### パワーマネージメント機能

コンピューターを使用しないときに本機の消費電力を減少させる機能です。

#### お知らせ

● この機能は VESA DPM 対応パワーマネージメント機能を搭載しているコンピューターと接続して使用する場合にのみ機能します。

パワーマネージメント機能が作動している場合の消費電力と電源ランプの点灯状態は以下の通りです。

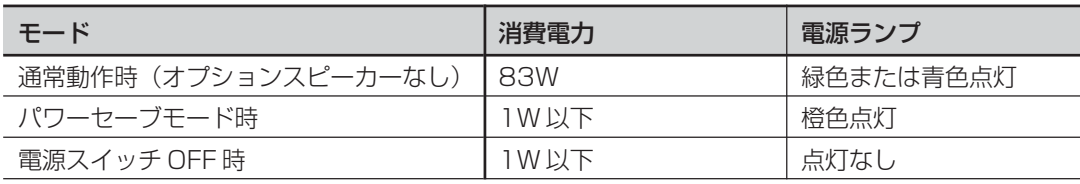

水平または垂直同期信号が OFF 状態になっているにもかかわらず、ビデオ信号 (R, G, B) が出力されているようなコン ピューターについては、パワーマネージメント機能が正常に作動しない場合があります。

#### お知らせ

● キーボードの適当なキーを押すかマウスを動かすと、画面が復帰します。

画面が復帰しない場合またはパワーマネージメント機能のないコンピューターと接続して使用の場合、信号ケーブルが外れているか コンピューターの電源が「切」になっていることが考えられますので、ご確認ください。

#### ロングケーブル補正機能

長距離 \* で信号ケーブルを使用したとき、信号の劣化を補正し、見やすい画面にします。

- アナログ入力 (シンクオングリーン)の場合
- ・アドバンストメニューに入り(→ **P37)**Tag3 の AUTO ADJUST LEVEL を DETAIL に変更します。
- ・自動調節 (→P17) をおこないます。色ずれと劣化が補正され、見やすい画面になります。さらに調節をおこなう必要 がある場合は、Tag2 (→ P37)の各調節項目を個別に調節してください。

デジタル入力の場合

・アドバンストメニューに入り (→ P37) Tag2 の DVI LONG CABLE を 0 ~ 3 まで 4 段階で調節します。数値が高 くなる程、信号の劣化が改善されます。

\* 設置条件、使用するケーブル等により、補正可能な距離は異なります。

#### お知らせ

● Windows®を使用している場合は付属のユーティリティーディスクのLong Cable Software内の調節用画面 (テストパターン) を 使用すると、調節がより簡単におこなえます。(→ P16)

#### オートデミング機能

本機は周囲の明るさを検知するセンサーを搭載しており、室内の明るさに応じて画面の明るさを自動的に調節する機能を もっています(オートデミング機能)。オートデミング機能を使用する場合は以下の設定をおこないます。

手順① 下の OSD 画面で" 1"を選択します。

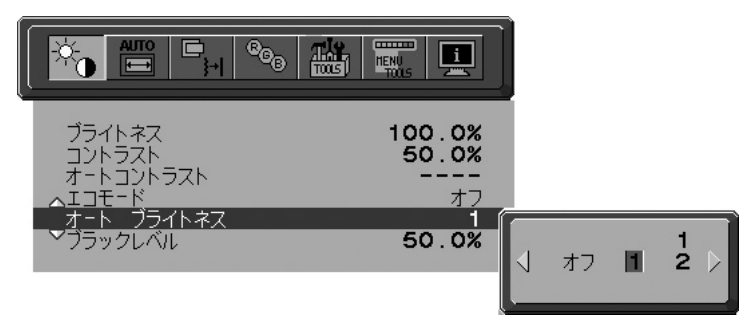

手順② 室内が明るい状態で"ブライトネス"をお好みの値に調節します。

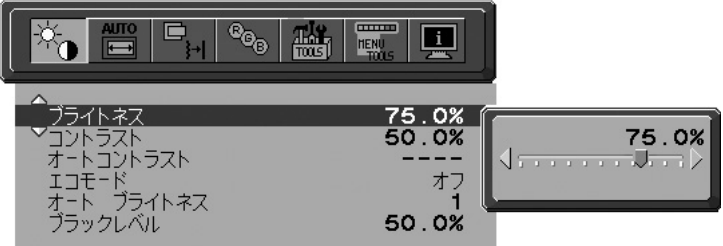

手順③ 室内が暗い状態で"ブライトネス"をお好みの値に調節します。

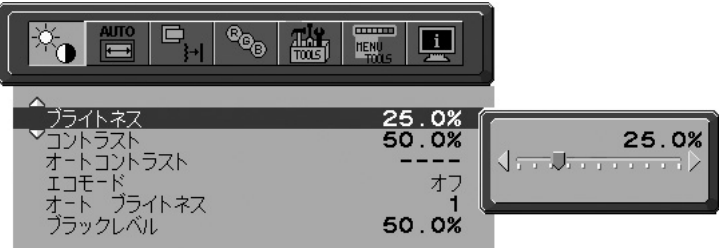

上記手順①~③の設定が完了すると、オートデミング機能により室内の明るさの状態に応じてディスプレイの明るさを自 動的に調節します。下図はそのイメージを図にしたものです。

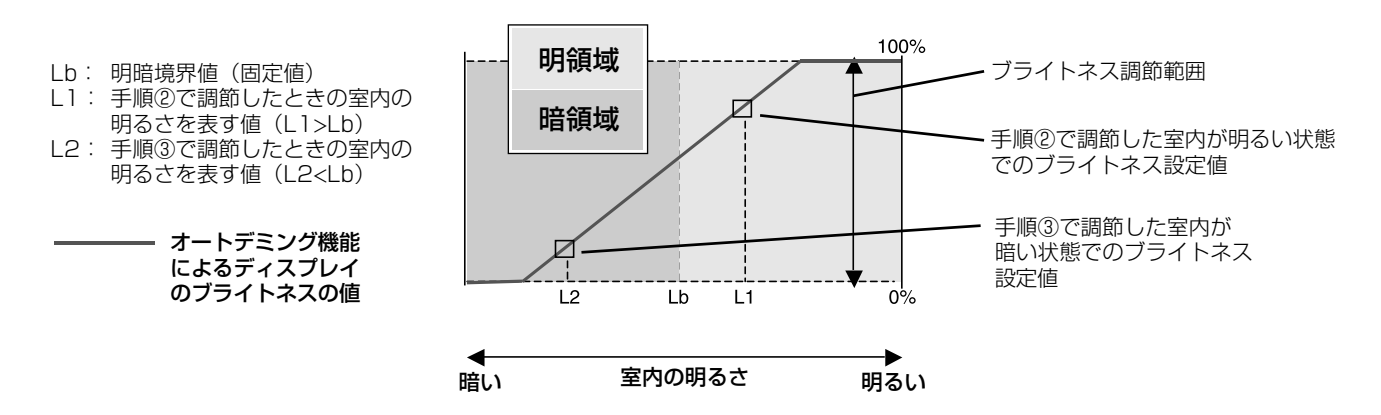

### 故障かな?と思ったら…

このようなときは、チェックしてください。

### 表示されないときは…

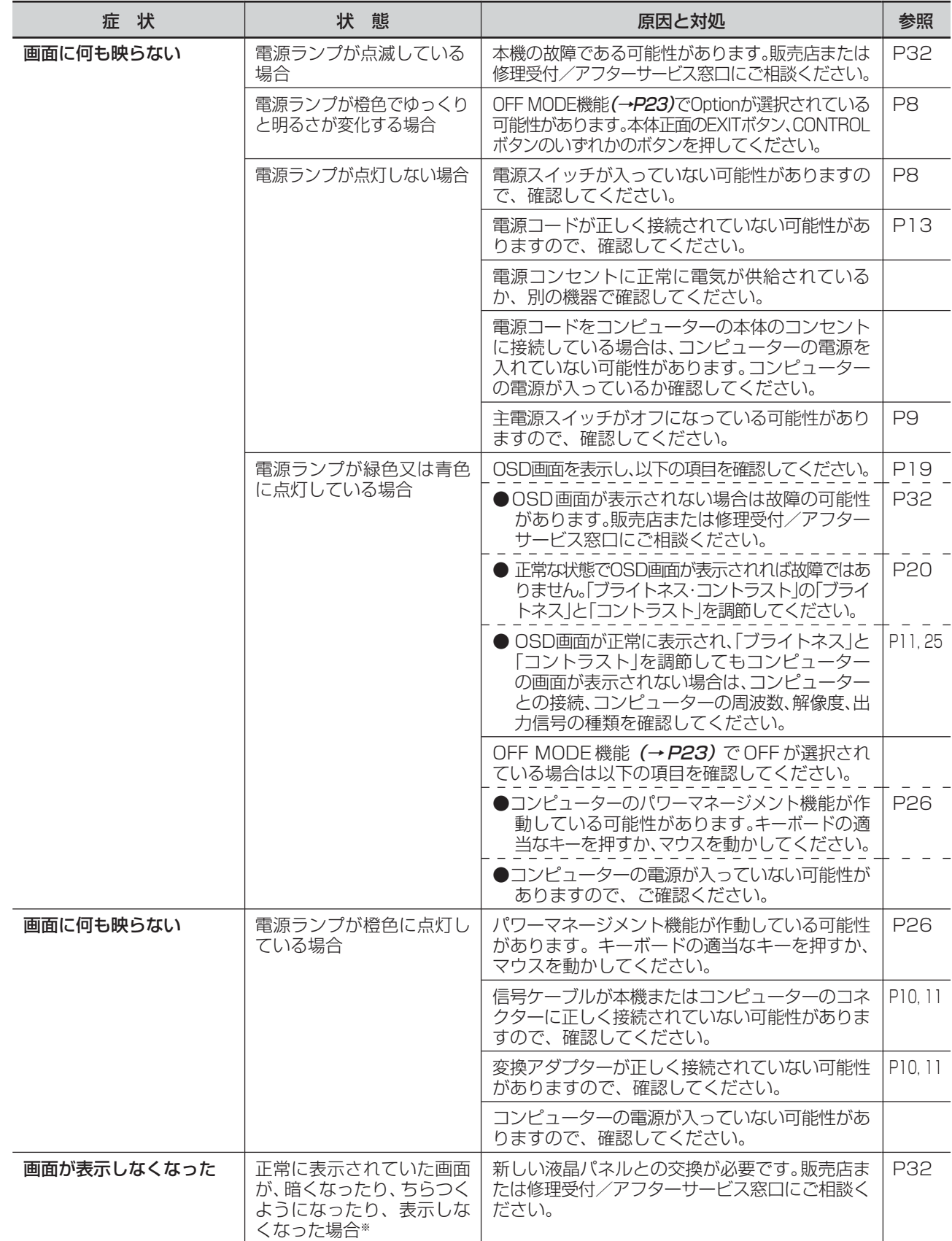

※ 液晶ディスプレイに使用している蛍光管(バックライト)には寿命があります。

### 表示がおかしいときは…

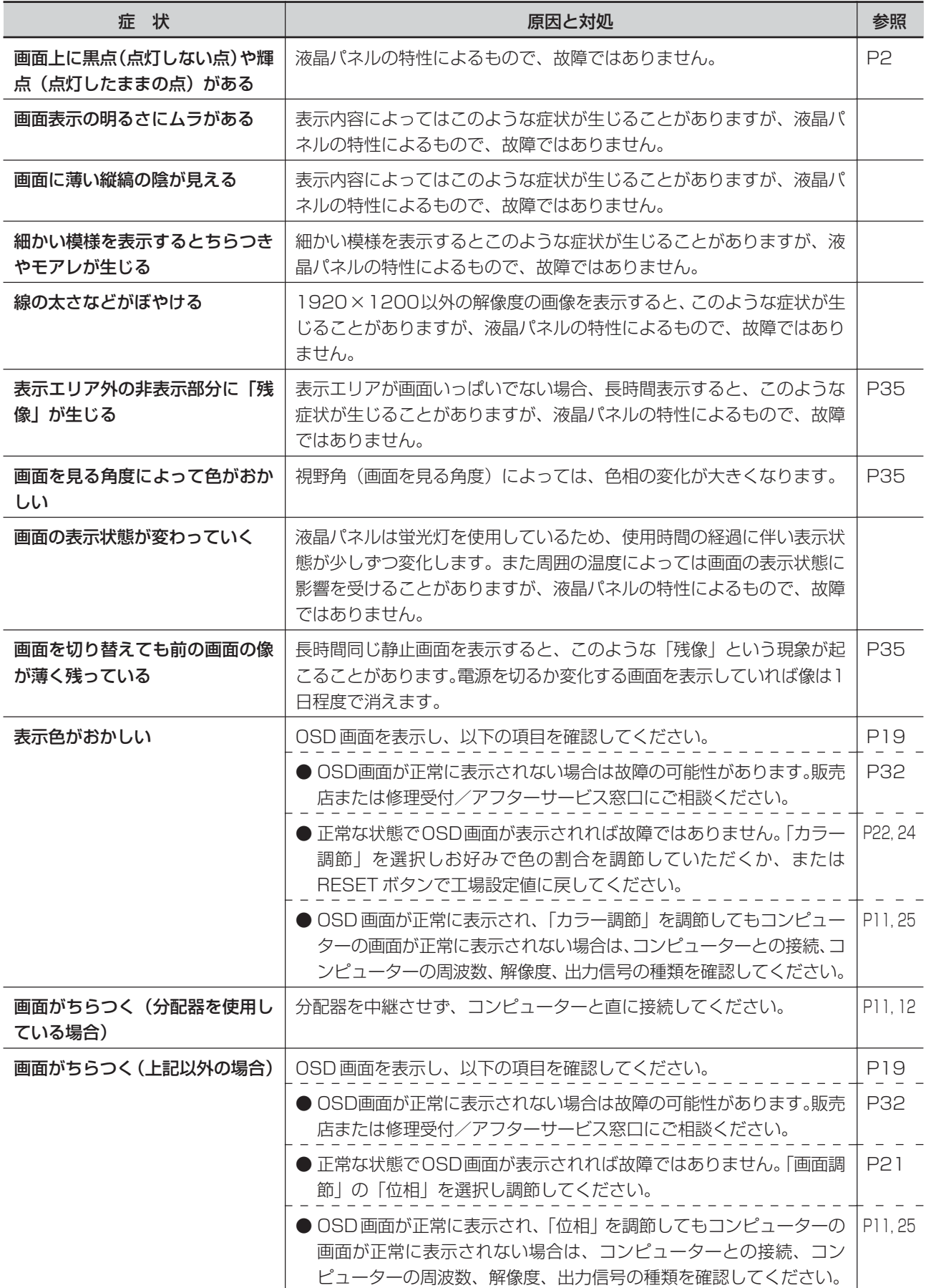

案内画面/注意画面が表示されたら…

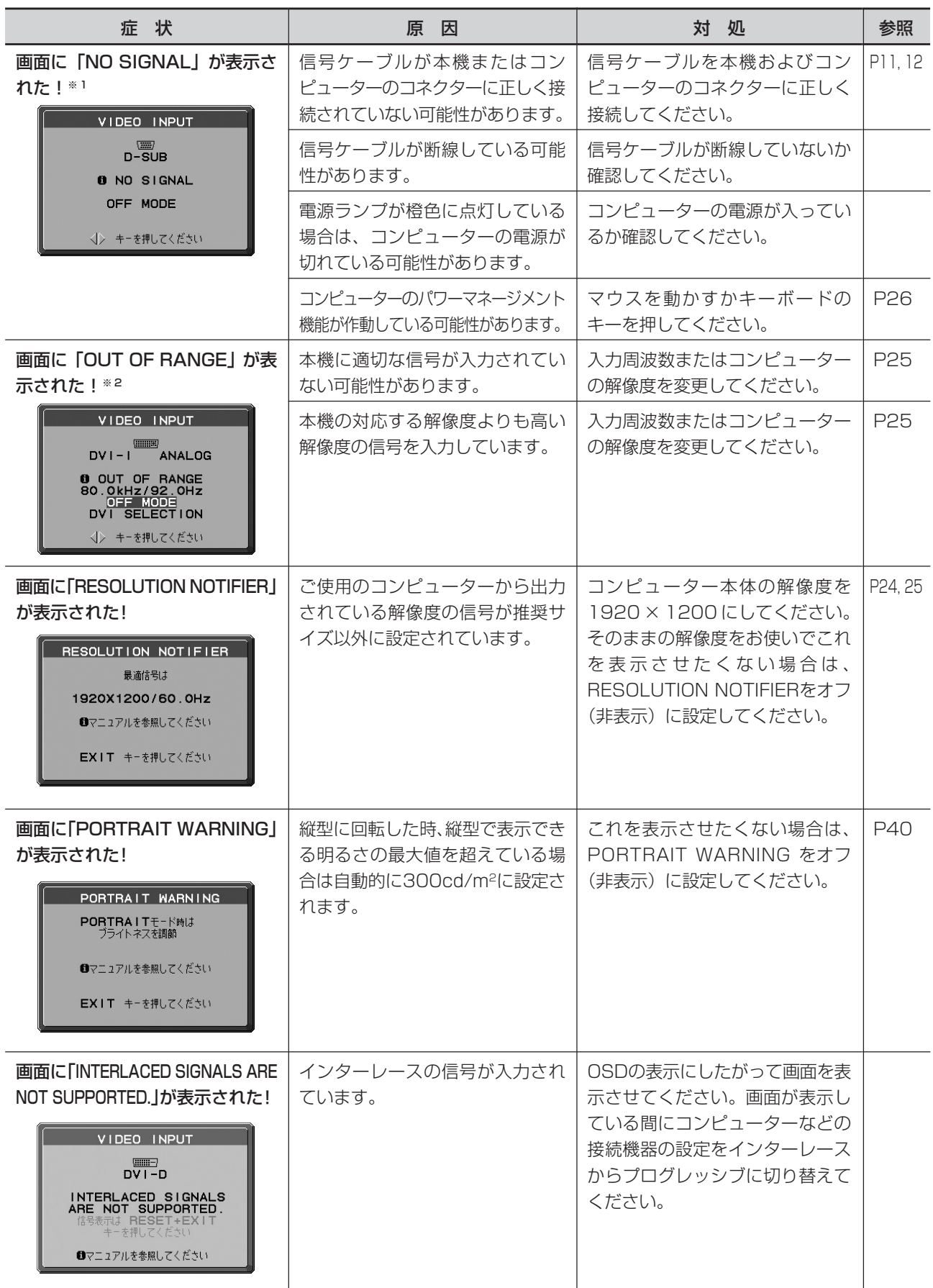

※ 1 コンピューターによっては、解像度や入力周波数を変更しても正規の信号がすぐに出力されないため、注意画面が表示されることが ありますが、しばらく待って画面が正常に表示されれば、入力信号は適正です。

※ 2 コンピューターによっては電源を入れても正規の信号がすぐに出力されないため、注意画面が表示されることがありますが、しばら く待って画面が正常に表示されれば入力信号の周波数は適正です。

### その他

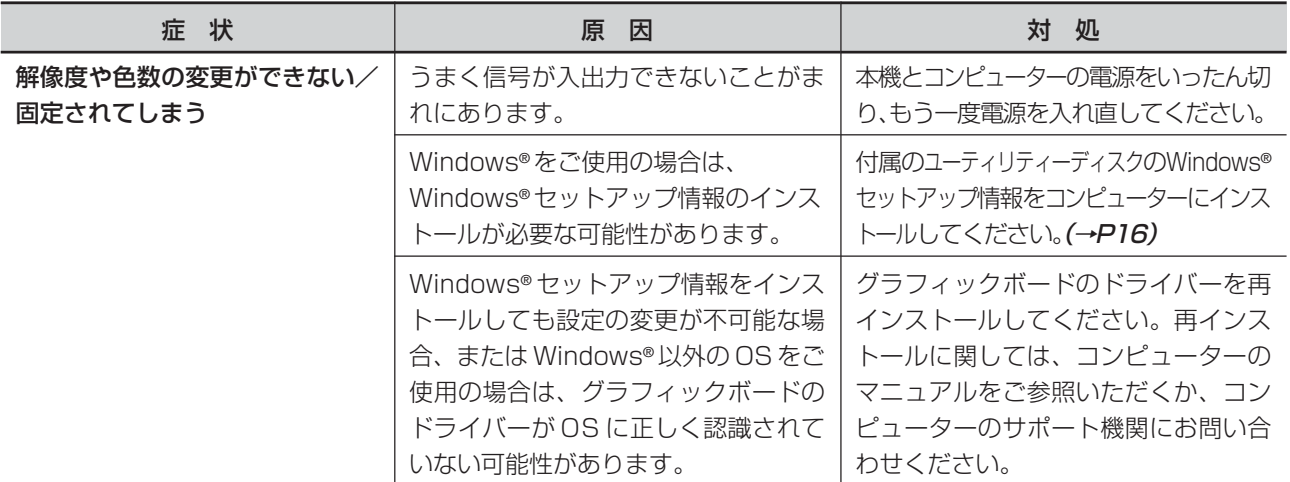

### 本機を廃棄するには(リサイクルに関する情報)

当社は環境保護に強く関わっていきます。環境に対する影響を最小限にするために、リサイクルシステムを 会社の最重要課題の一つとして考えております。また、環境に優しい商品の開発と常に最新の ISO や TCO の標準に従って行動するよう努力しています。当社の使用済みディスプレイのリサイクルシステムの詳細に ついては当社インターネットホームページをご覧ください。

#### http://www.nec-display.com

なお、資源有効利用促進法に基づく当社の使用済みディスプレイのリサイクルのお申し込みは下記へお願いします。

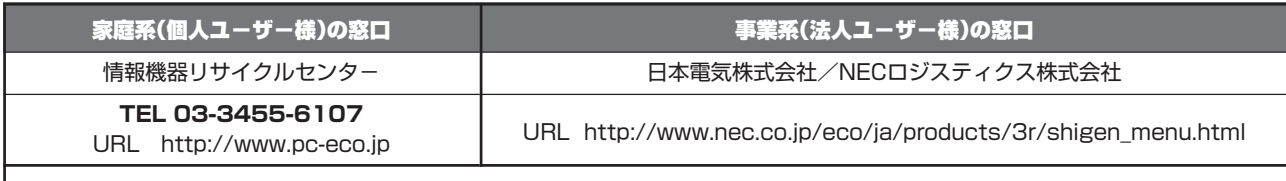

#### **受付時間 土・日・祭日を除く 9:00~17:00**

休日は、土曜・日曜・祭日及び年末年始等の両社の所定休日とさせていただきますので、ご容赦願います。

#### ディスプレイの回収・リサイクル

資源有効利用促進法に基づき、家庭から出される使用済みディスプレイの回収·リサイクルをおこなう"PCリサイクル" が 2003 年 10 月より開始されました。当社ではこれを受け、回収・リサイクル体制を構築し、2003 年 10 月 1 日よ り受付しております。2003年10月以降購入されたディスプレイのうち、銘板に "PC リサイクル"が表示されている 商品※は、ご家庭からの排出時、当社所定の手続きにより新たな料金負担なしで回収・リサイクルいたします。事業者か ら排出される場合は、産業廃棄物の扱いとなります。

※"PCリサイクル"の表示のない商品は、排出時、お客様に回収・リサイクル料金をご負担頂きますので、あらかじめご了承ください。

※ 本機をご購入いただいた個人ユーザー様は同梱されている申し込みハガキにてお申込みいただくことにより、無償で PC リサイクル マークを提供いたします。

なお、法人ユーザー様が PC リサイクルマークを添付された商品を排出される場合でも産業廃棄物の扱いとなることに変わりはあり ません。ご注意ください。

詳細は弊社ホームページ(http://www.nec-display.com/environment/appli.html)をご参照ください。

#### 保証とアフターサービス

● この商品には保証書を添付しています。 保証書は必ず「お買上げ日・販売店名」などの記入をお確かめのうえ、販売店からお受け取りください。 内容をよくお読みのあと、大切に保存してください。

- 保証期間経過後の修理については、お買い上げの販売店または修理受付/アフターサービス窓口にご相談ください。 修理によって機能が維持できる場合は、お客様のご要望により有料修理いたします。
- その他、アフターサービスについてご不明の場合は、お買上げの販売店か、修理受付/アフターサービス窓口へご相談 ください。

#### 修理受付/アフターサービス窓口

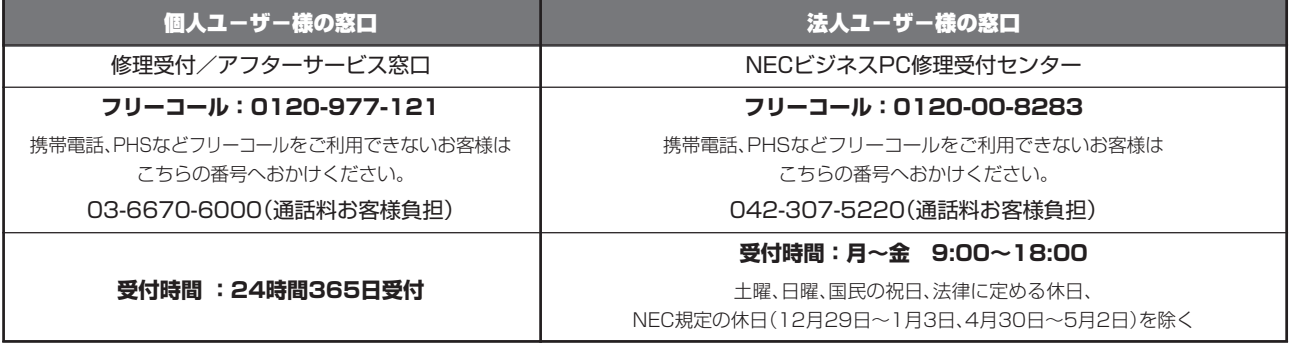

アフターサービスを依頼される場合はつぎの内容をご連絡ください。

- お名前 型名:LCD2490WUXi
- ご住所(付近の目標など) 製造番号(本機背面のラベルに記載)
- 電話番号 ● 故障の症状、状況など(できるだけ詳しく)
- 
- 品名:マルチシンク液晶ディスプレイ ―― 購入年月日または使用年数
	-

困 っ た と き

## **付録**

### 市販のアームを取り付けるとき

本機には VESA 規格に準拠した (100mm × 100mm、200mm × 100mm ピッチ)市販のアームを取 り付けることができます。

#### お願い

- アームは本機を支えるのに十分なものを選んでください。(本機のディスプレイ部の質量は、約8.9kg です。)
- ボタン類をテーブルなどにあてないように注意してください。

アームを取り付ける際は、下記要領で取り付けてください。

### スタンドの取り外し方

**1** ケーブルカバーを外す 上方向に動かして外してください。

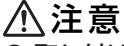

- 取り付け、取り外しは両手でおこなってください。
- 取り付け、取り外しの際は、ケーブルカバーに指を挟まないように気を つけてください。

**2** 本機、コンピューターおよび周辺機器の電源を切ってから、電源コード、信号ケーブルを取り外す

**3** スタンドと床が平行になるように、平らで安定した場所に柔 らかい布を敷き、液晶パネルを下向きにして置きます

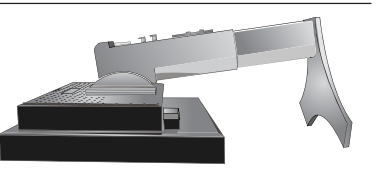

**4** スタンド側のレバーを上に引き上げながらスライドさせ、アーム部分を持ち上げて、フックを 外す

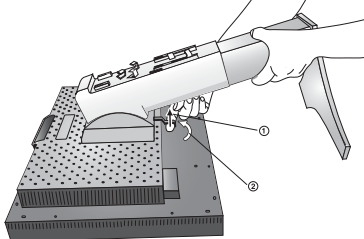

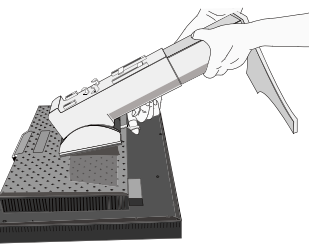

#### お願い

- スタンドを取り付ける場合は、逆の手順でおこないます。
- スタンドの取り付けはお客様の責任においておこなうものとし、万一事故が発生した場合、当社はその責任を負いかねますのでご了 承ください。

#### アームの取り付け方

**1** 付属のネジを使って、下記仕様のアームを取り付ける

取付可能アーム: 取付部厚み 2.0mm ~ 3.2mm VESA 規格準拠 ネジゆるみ防止のためすべてのネジ をしっかりと締めてください。(ただ し、締め付けすぎるとネジがこわれ ることがあります。98~137N・cm が適切な締付トルクです。)

#### お願い

- 液晶ディスプレイを倒したまま固定できないとき は、2人以上で取り付け作業をおこなってください。 落下してけがの原因となります。
- 取り付け作業をおこなう前に、アームの取扱説明 書を必ず読んでください。
- アームの取り付けはお客様の責任においておこ なってください。
- 万一事故が発生した場合でも、当社はその責を負 いかねますのでご了承ください。
- VESA (100 × 100)以外の取付金具 (VESA 200 × 100) などに取り付ける場合は、M4 ネ ジ(長さは取付金具の板厚+10mm)を使用し、 しっかりと締めてください。

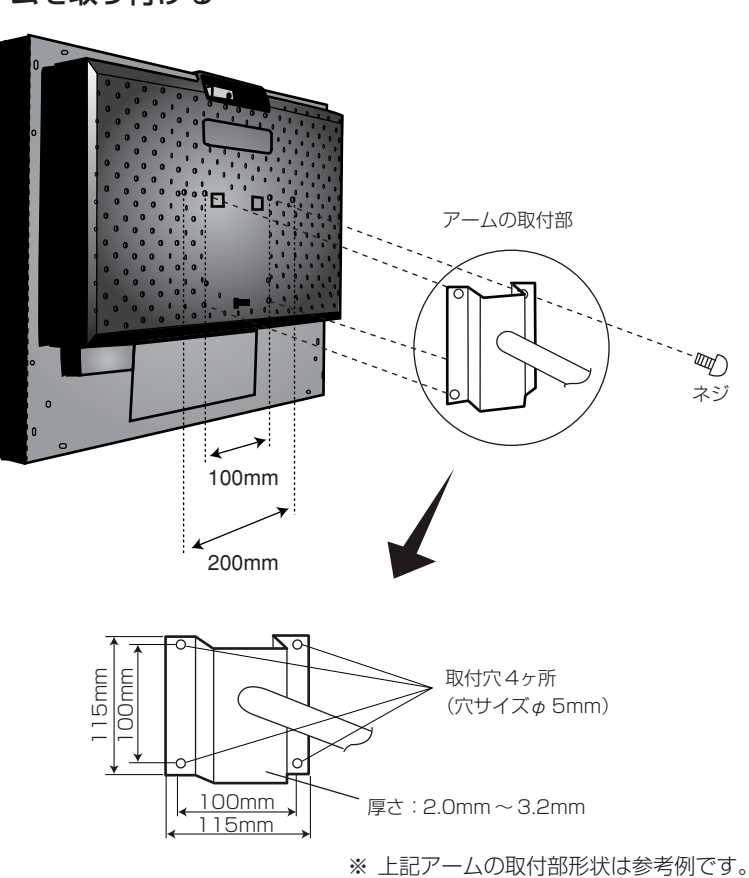

用語解説

ここでは、本書で使用している専門的な用語の簡単な解説をまとめてあります。また、その用語が主に使用 されているページを掲載しておりますので、用語から操作に関する説明をお探しいただけます。

#### 3 系統入力 **P2, 12, 26**

3台のコンピューターを接続するための入力端子を3つ装 備していることを表します。

#### DDC 2B 規格 (Display Data Channel) P26

VESAが提唱する、ディスプレイとコンピューターとの双 方向通信によってコンピューターからディスプレイの各種 調節機能を制御する規格です。

#### DDC/CI 規格 (Display Data Channel Command Interface) P36, 37

ディスプレイとコンピューターの間で、設定情報などを双 方向でやり取りできる国際規格です。この規格に準拠した 制御用ソフト「Visual Controller」を使えば、ディスプレ イの前面ボタンだけではなく、色や画質の調節などがコン ピューターの側から操作できます。

#### DPM

#### (Display Power Management) P26

VESAが提唱する、ディスプレイの省エネルギー化に関す る規格です。DPMでは、ディスプレイの消費電力状態をコ ンピューターからの信号により制御します。

DVI-A 端子 (DIgital Visual Interface - Analogue) P10

アナログ入力のみに対応している DVI 端子です。

DVI-D 端子(DIgital Visual Interface - Digital)  $P2, 9 \sim 10$ 

デジタル入力のみに対応している DVI 端子です。

#### DVI-I 端子(DIgital Visual Interface - Integrated)  $P2, 9 \sim 10$

デジタル入力とアナログ入力の両方に対応しているDVI端 子です。どちらかの入力を接続するケーブルあるいは変換 アダプターによって使い分けが可能となります。

#### Plug&Play P26

Windows®で提唱されている規格です。ディスプレイをは じめとした各周辺機器をコンピューターに接続するだけで 設定をせずにそのまま使えるようにした規格のことです。

#### RESOLUTION NOTIFIER P24

最適な解像度以外の信号をコンピューターで設定している 場合に、推奨信号の案内を画面に表示する機能です。

付 録

#### sRGB 規格 P22

IEC (International Electrotechnical Commission) に より規定された色再現国際規格です。sRGB対応のディス プレイなら、ネットワーク上でどのディスプレイでも色調 を揃えることができる規格で、対応プリンター、スキャ ナー、デジタルカメラなどとの色合わせもしやすくなりま す。

#### VESA 規格

#### (Video Electronics Standards Association) P26

ビデオとマルチメディアに関連する標準の確立を目的とし て提唱された規格です。

#### Visual Controller

当社オリジナルの、DDC/CI 国際規格に準拠した制御用ソ フトです。当社ホームページより無料ダウンロードし、コ ンピューターにインストールしてください。

#### 位相 そうしゃ ついかい アミュート アミュート アミュ

アナログ信号をきれいに表示するための調節項目の1つで す。これを調節することにより、文字のにじみや横方向の ノイズをなくしたりすることができます。

#### エネルギースタープログラム P4, 36, 37

デスクトップコンピュータの消費電力を節減するために、 米国の環境保護局(EPA:Environmental Protection Agency)が推し進めているプログラムのことです。

#### 応答速度 P36, 37

表示している画面を変化させたときの画面の切り替わりの 速さ(追従性)のことで、数値が小さいほど応答速度は速 くなります。

輝度 P36, 37

単位面積あたりの明るさを示す度合いのことで、数値が高 いほど表示画面が明るくなります。

#### コントラスト比 P36, 37

白と黒の明るさの比率を示す比率のことで、輝度が同じで あれば、数値が大きくなるほど画面にメリハリが出ます。

#### 残像 P30

残像とは、長時間同じ画面を表示していると、画面表示を 変えたときに前の画面表示が残る現象です。残像は、画面 表示を変えることで徐々に解消されますが、あまり長時間 同じ画面を表示すると残像が消えなくなりますので、同じ 画面を長時間表示するような使い方は避けてください。「ス クリーンセーバー」などを使用して画面表示を変えること をおすすめします。

#### 視野角 P30, 36, 37

斜めから見た場合など、正常な画像が見られる角度のこと で、数値が大きいほど広い範囲から画像が見られます。

#### 水平周波数/垂直周波数 P25, 36, 37

水平周波数:1 秒間に表示される水平線の数のことで、水 平周波数 31.5kHzの場合、1 秒間に水平線を 31,500 回 表示するということです。

垂直周波数:1 秒間に画面を何回書き換えているかを表し ます。垂直周波数が 60Hz の場合、1 秒間に画面を 60 回 書き換えているということです。

#### チルト/スイーベル角度 P14, 36, 37

チルト角度:ディスプレイ画面の前後に動かせる角度のこ とです。

スイーベル角度:ディスプレイ画面の水平方向の回転角度 のことです。

#### ノータッチオートアジャスト/

### NTAA(No Touch Auto Adjust) P26

コンピューターから新しい信号を受信するたびに自動的に 画面を最適な状態にする機能です。

#### パワーマネージメント機能 P26

コンピューターの消費電力を低減するために組み込まれた 機能です。コンピューターが一定時間使用されていない (一定時間以上キー入力がないなど)場合に、電力消費を低 下さます。再度コンピューターが操作されたときには、通 常の状態に戻ります。

### 表示画素数/解像度 **P25, 36, 37**

一般的には「解像度」と呼ばれています。1 画面あたりの 横方向と縦方向の画素の数を表します。表示画素数が大き いほど多くの情報量を表示することができます。

#### ブラックレベル P20

を再現することができます。

画像中の黒い部分のビデオ信号レベル。コンピューターに よって黒のビデオ信号レベルにばらつきが生じている場合 でも、ブラックレベル調節をおこなうことで、暗部の階調

#### ロングケーブル補正機能 P16, 26

やコントラストが向上し黒つぶれの少ない、より自然な色

長距離接続をおこなった場合でも信号劣化を極力抑えるこ とが可能。アナログ信号においては、広域成分補正 / 画像 の輪郭改善 / 色ずれ補正などとの相乗効果により、高画質 を維持します。デジタル信号においては、信号の劣化を改 善します。

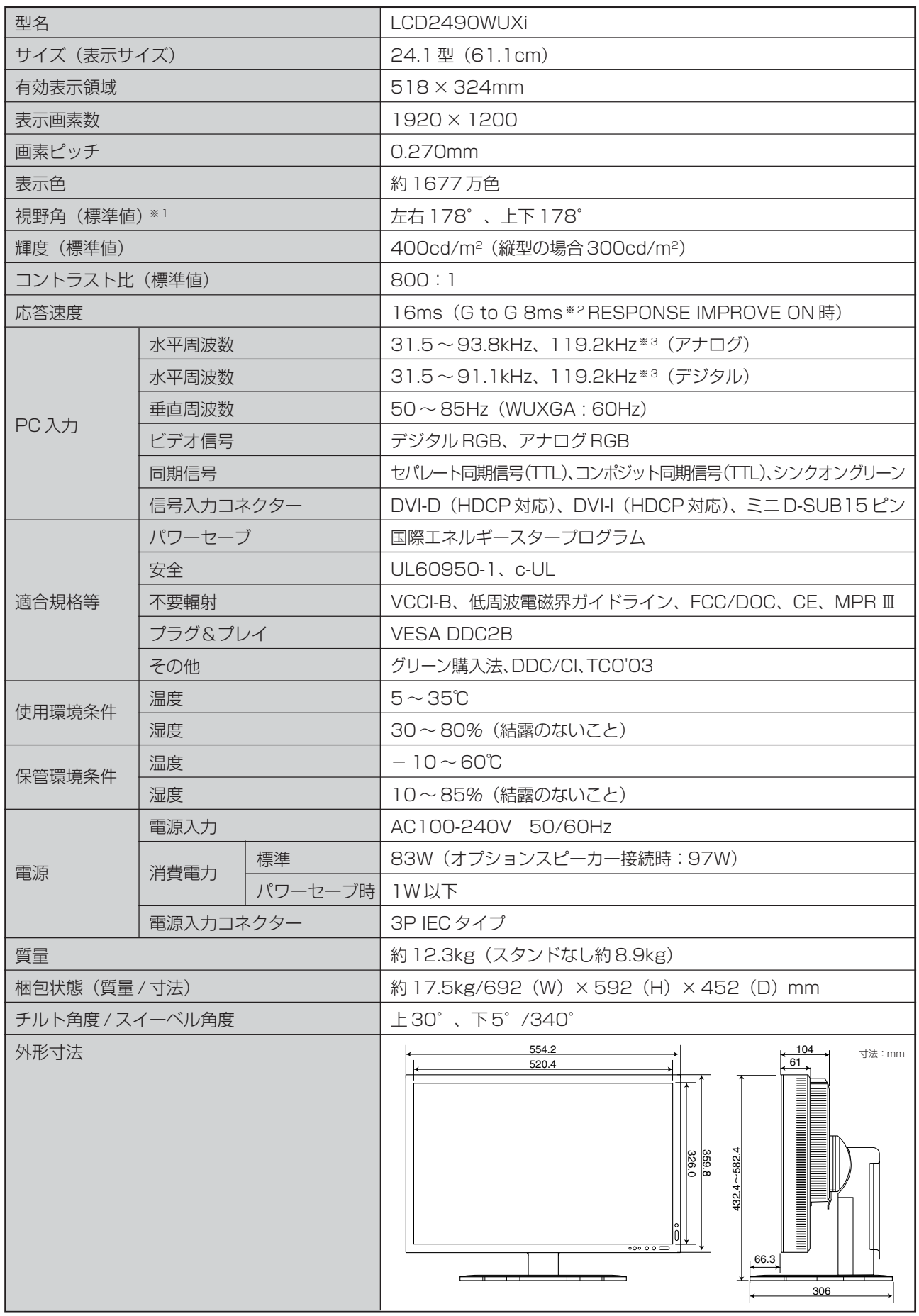

※ 1 視野角:白と黒のコントラスト比が 10 以上で表示できる角度を示します。

※ 2 特定階調レベル間(32、64、96、128、160、192、224)の各応答速度の平均値です。

※ 3 1200 × 1920 の解像度のみ。

36

### アドバンストメニュー

この機能は、本機と周辺装置との接続に対して十分な知識をお持ちの方がより細かい調節をするためのものです。 ①電源切の状態から SELECT ボタンを押しながら、電源スイッチで電源入にします。

②画面が表示されたら(約 1 秒)、SELECT ボタンを離します。

③ CONTROL ボタンの のいずれかを押しアドバンストメニューを表示します。

④ CONTROL ボタンの で TAG を選択します。

![](_page_36_Picture_308.jpeg)

※ \* のついている項目は FACTORY PRESET(→ P39)を実行すると出荷時の状態に戻ります。

録

![](_page_37_Picture_291.jpeg)

※ \*のついている項目は FACTORY PRESET (→ P39) を実行すると出荷時の状態に戻ります。

![](_page_38_Picture_334.jpeg)

※ \*のついている項目は FACTORY PRESET (→ P39) を実行すると出荷時の状態に戻ります。

録

![](_page_39_Picture_279.jpeg)

![](_page_39_Picture_280.jpeg)

→<br>※ \*のついている項目は FACTORY PRESET (→ P39) を実行すると出荷時の状態に戻ります。

![](_page_40_Picture_186.jpeg)

-<br>※ \*のついている項目は FACTORY PRESET (→ P39) を実行すると出荷時の状態に戻ります。

お買い上げいただいた本商品はスウェーデンの労働団体(TCO)が定めた環境規格 TCO '03 ガイドラインに適合しています。 TCO '03 ガイドラインは、画面品質、環境保護、低周波漏洩電磁界、安全性、省電力、リサイクル性等、広い分野にわたって 規定しています。以下の英文は、TCO が適合商品に英文で添付することを定めた文書で、TCO '03 ガイドラインの目的� および要求事項の概要を記述しています。�

# **CODevelopment**

![](_page_41_Picture_2.jpeg)

### **Congratulations!**

The display you have just purchased carries the TCO'03 Displays label. This means that your display is designed, manufactured and tested according to some of the strictest quality and environmental requirements in the world. This makes for a high performance product, designed with the user in focus that also minimizes the impact on our natural environment.

Some of the features of the TCO'03 Display requirements:

#### **Ergonomics**

• Good visual ergonomics and image quality in order to improve the working environment for the user and to reduce sight and strain problems. Important parameters are luminance, contrast, resolution, reflectance, colour rendition and image stability.

#### **Energy**

- Energy-saving mode after a certain time beneficial both for the user and the environment
- Electrical safety

#### **Emissions**

- Electromagnetic fields
- Noise emissions

#### **Ecology**

- The product must be prepared for recycling and the manufacturer must have a certified environmental management system such as EMAS or ISO 14 001
- Restrictions on:
	- chlorinated and brominated flame retardants and polymers
	- heavy metals such as cadmium, mercury and lead.

The requirements included in this label have been developed by TCO Development in cooperation with scientists, experts, users as well as manufacturers all over the world. Since the end of the 1980s TCO has been involved in influencing the development of IT equipment in a more user-friendly direction. Our labelling system started with displays in 1992 and is now requested by users and IT-manufacturers all over the world.

> For more information, please visit **www.tcodevelopment.com**

### **FCC Information**

- 1. Use the attached specified cables with this equipment so as not to interfere with radio and television reception.
	- (1) The power supply cord you use must have been approved by and comply with the safety standards of U.S.A.
	- (2) Please use the supplied shielded video signal cable. Use of other cables and adapters may cause interference with radio and television reception.
- 2. This equipment has been tested and found to comply with the limits for a Class B digital device, pursuant to part 15 of the FCC Rules. These limits are designed to provide reasonable protection against harmful interference in a residential installation. This equipment generates, uses, and can radiate radio frequency energy, and, if not installed and used in accordance with the instructions, may cause harmful interference to radio communications. However, there is no guarantee that interference will not occur in a particular installation. If this equipment does cause harmful interference to radio or television reception, which can be determined by turning the equipment off and on, the user is encouraged to try to correct the interference by one or more of the following measures:
	- Reorient or relocate the receiving antenna.
	- Increase the separation between the equipment and receiver.
	- Connect the equipment into an outlet on a circuit different from that to which the receiver is connected.
	- Consult your dealer or an experienced radio/TV technician for help.

If necessary, the user should contact the dealer or an experienced radio/television technician for additional suggestions. The user may find the following booklet, prepared by the Federal Communications Commission, helpful: "How to Identify and Resolve Radio-TV Interference Problems." This booklet is available from the U.S. Government Printing Office, Washington, D.C., 20402, Stock No. 004-000-00345-4.

## **Declaration of Conformity**

This device complies with Part 15 of FCC Rules. Operation is subject to the following two conditions. (1) This device may not cause harmful interference, and (2) this device must accept any interference received, including interference that may cause undesired operation.

![](_page_42_Picture_142.jpeg)

![](_page_42_Picture_13.jpeg)

We hereby declare that the equipment specified above conforms to the technical standards as specified in the FCC Rules.

### さくいん

![](_page_43_Picture_79.jpeg)

![](_page_43_Picture_80.jpeg)

ਨ

接続 3系統入力. アナログ接続 ........................... 2,3,10,11,17 デジタル接続 ................... 2,3,10,11,14,18 設定 .... 

![](_page_43_Picture_81.jpeg)

![](_page_43_Picture_82.jpeg)

NECディスプレイソリューションズ株式会社

本 社 〒108-0023 東京都港区芝浦 4-13-23 (MS 芝浦ビル 10F)